## Automated Axiom™ Analysis v2.0 USER GUIDE

Publication Number MAN1000174 Revision A00

For Research Use Only. Not for use in diagnostic procedures.

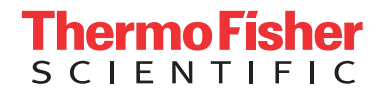

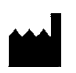

Affymetrix, Inc. 3450 Central Expressway Santa Clara, CA 95051

The information in this guide is subject to change without notice.

#### **DISCLAIMER**

TO THE EXTENT ALLOWED BY LAW, LIFE TECHNOLOGIES AND/OR ITS AFFILIATE(S) WILL NOT BE LIABLE FOR SPECIAL, INCIDENTAL, INDIRECT, PUNITIVE, MULTIPLE, OR CONSEQUENTIAL DAMAGES IN CONNECTION WITH OR ARISING FROM THIS DOCUMENT, INCLUDING YOUR USE OF IT.

#### **Revision history:** MAN1000174

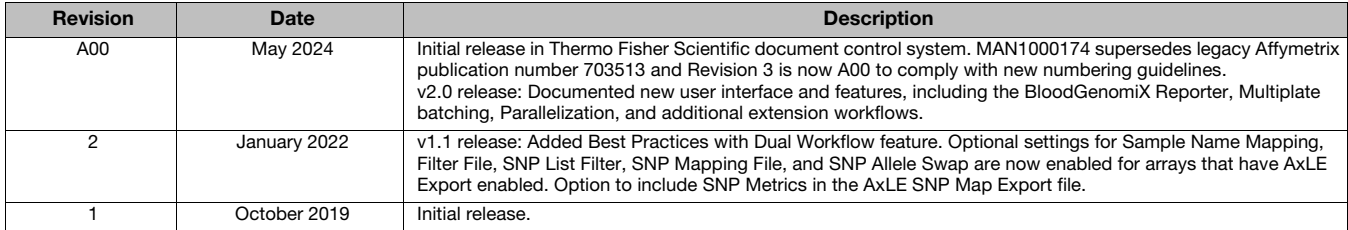

#### **Important Software Licensing Information**

Your installation and/or use of this Automated Axiom Analysis software is subject to the terms and conditions contained in the End User License Agreement (EULA) which is incorporated within the Automated Axiom Analysis software, and you will be bound by the EULA terms and conditions if you install and/or use the software.

#### **Legal entity**

Affymetrix, Inc.| Santa Clara, CA 95051 USA | Toll Free in USA 1 800 955 6288

#### **TRADEMARKS**

All trademarks are the property of Thermo Fisher Scientific and its subsidiaries unless otherwise specified.

©2019, 2022, 2024 Thermo Fisher Scientific Inc. All rights reserved.

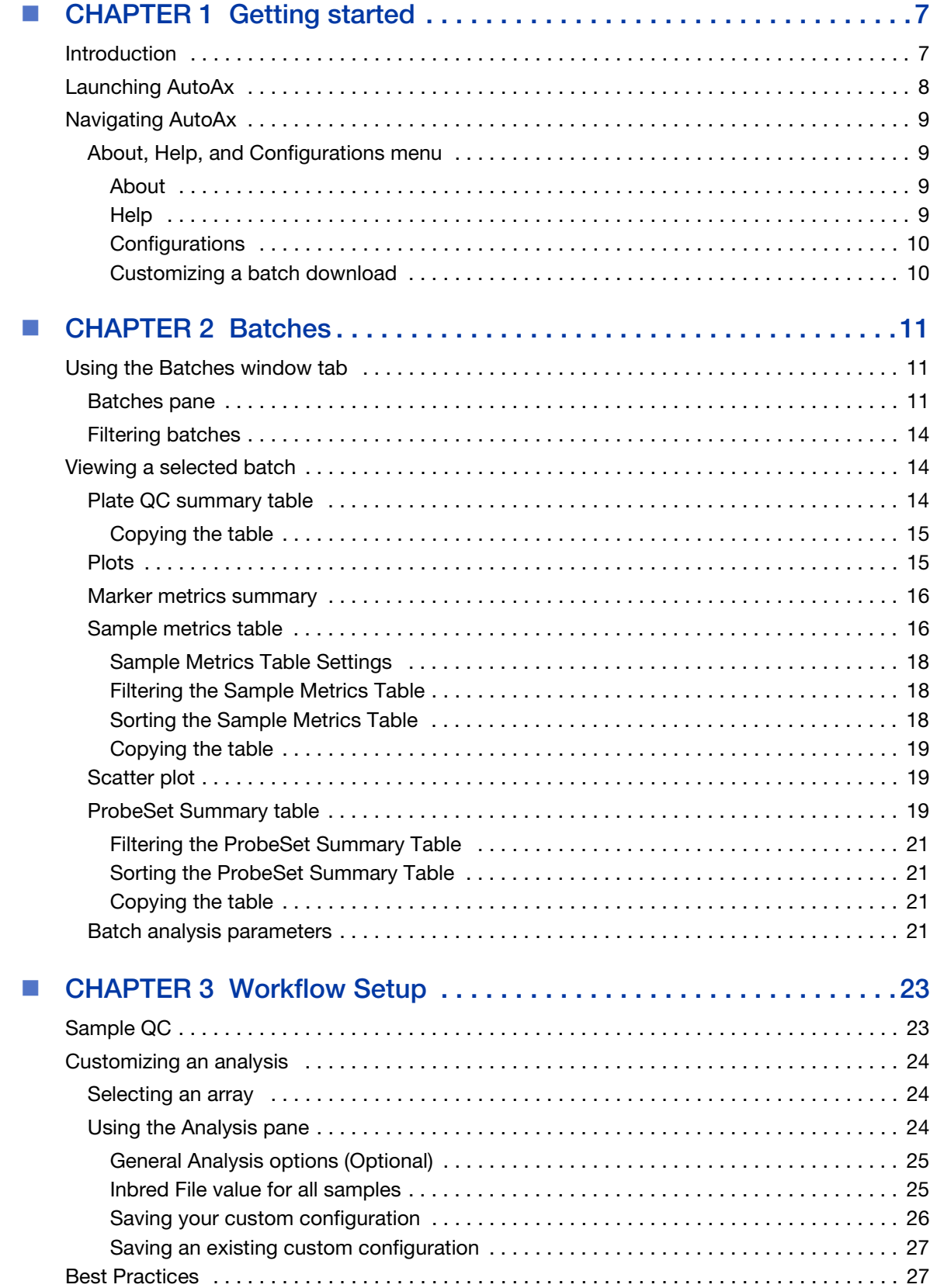

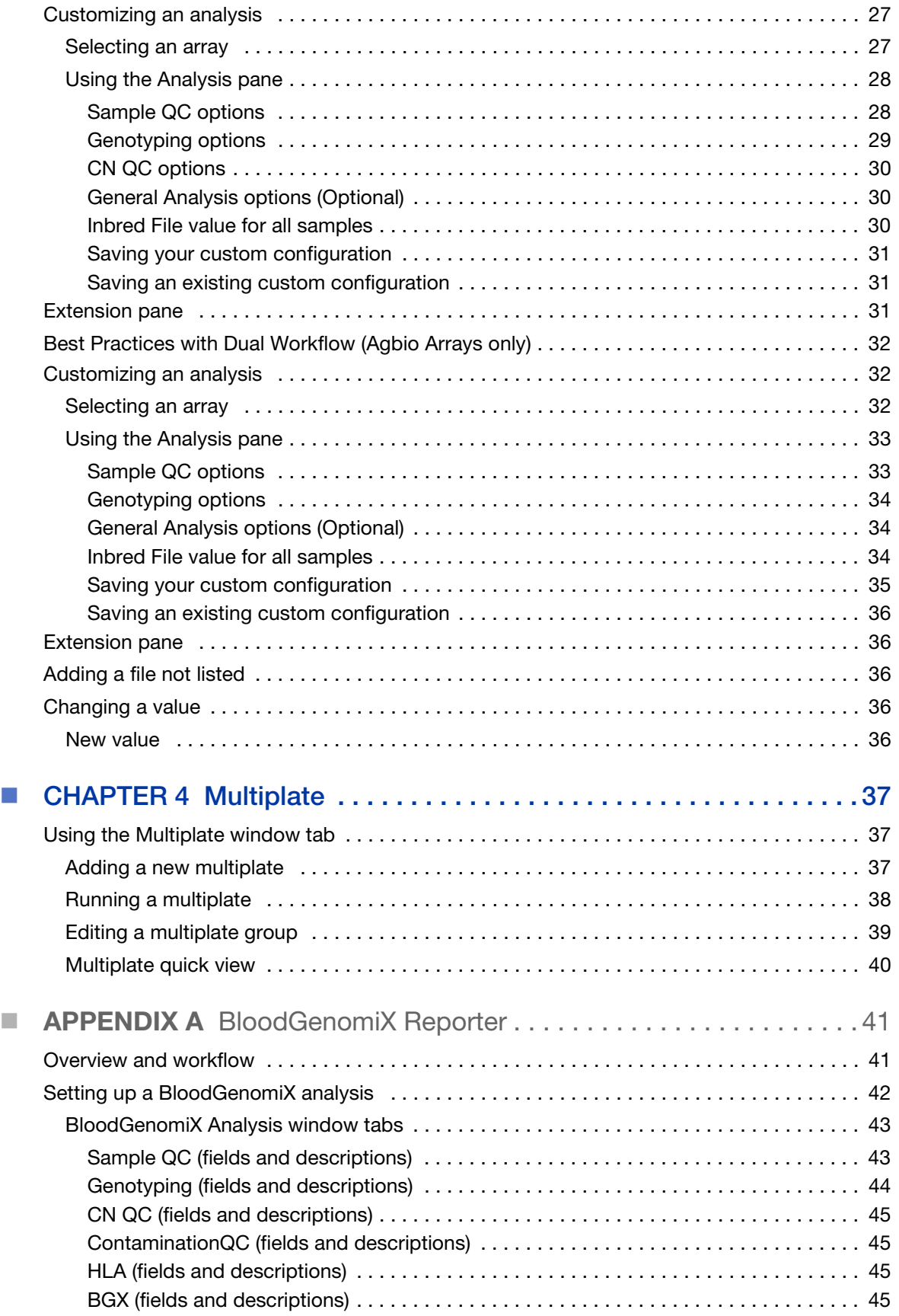

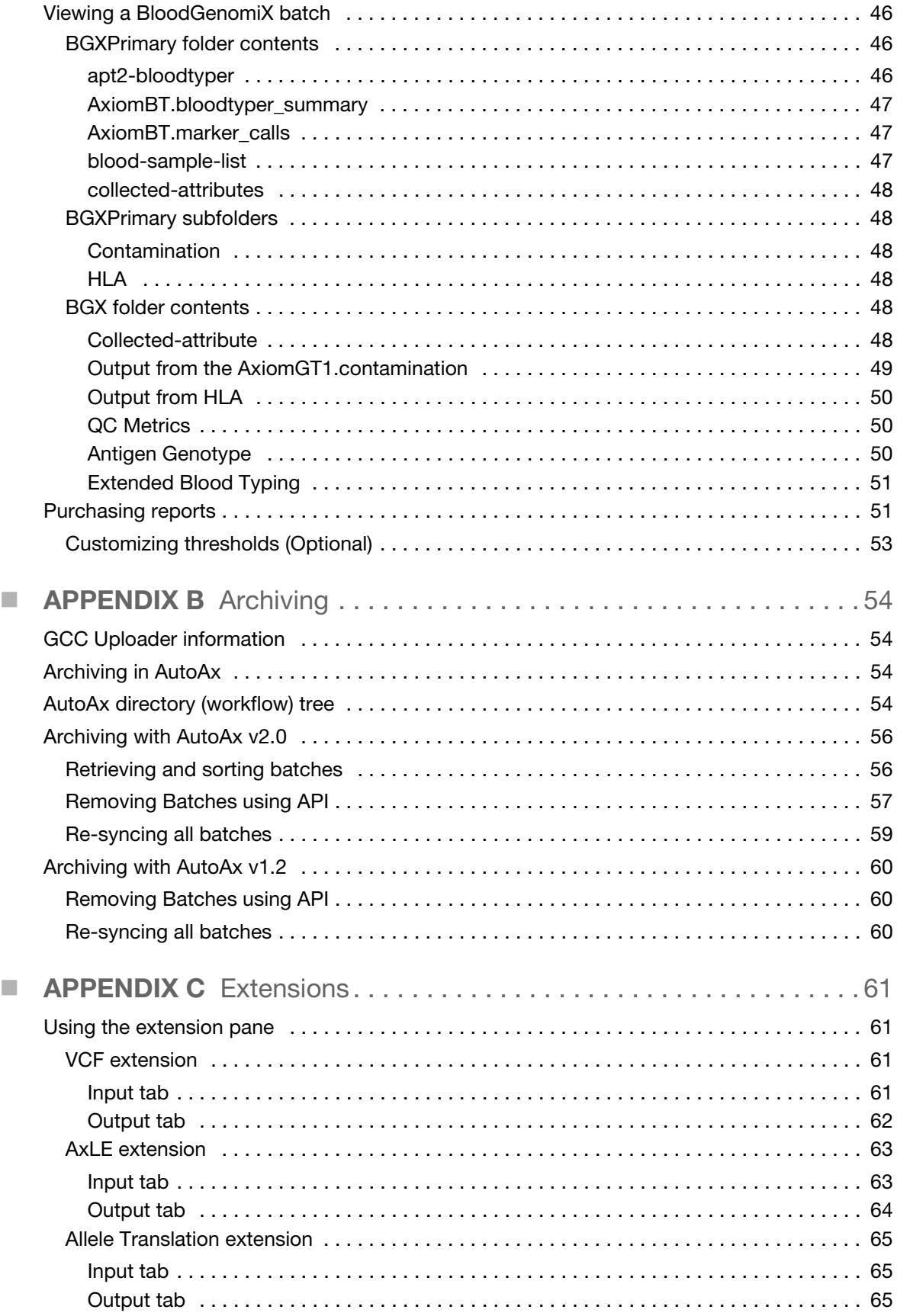

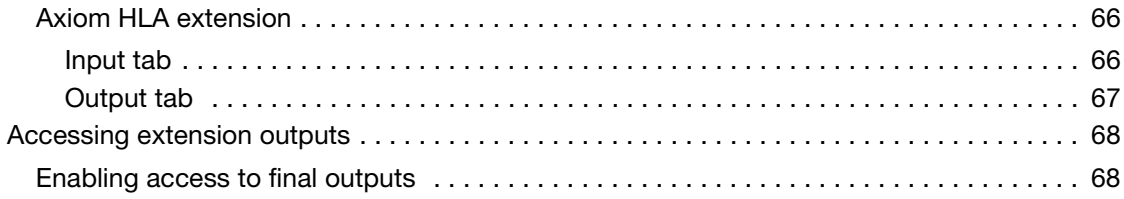

<span id="page-6-0"></span>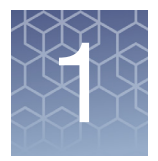

# **Getting started**

## <span id="page-6-1"></span>Introduction

Automated Axiom Analysis (AutoAx) enables analysis of the CEL files upon completion of a plate scanning. It requires the GeneChip Console (GCC) File Uploader Service application that resides on the GeneTitan MC instrument workstation.

**IMPORTANT!** Automated Axiom users are expected to be familiar with Axiom Analysis Suite and have its User Guide (P/N MAN0027928) on hand for reference and detailed instructions.

> Upon completion of plate scanning to the Microarray Applications, the GCC File Uploader Service sends a notification. Duplicates of the CEL and ARR files are uploaded to the designated folder on the Microarray Applications. AutoAx is alerted that CEL files are available for analysis, then it runs the analysis based on the workflow that was selected for that specific array type.

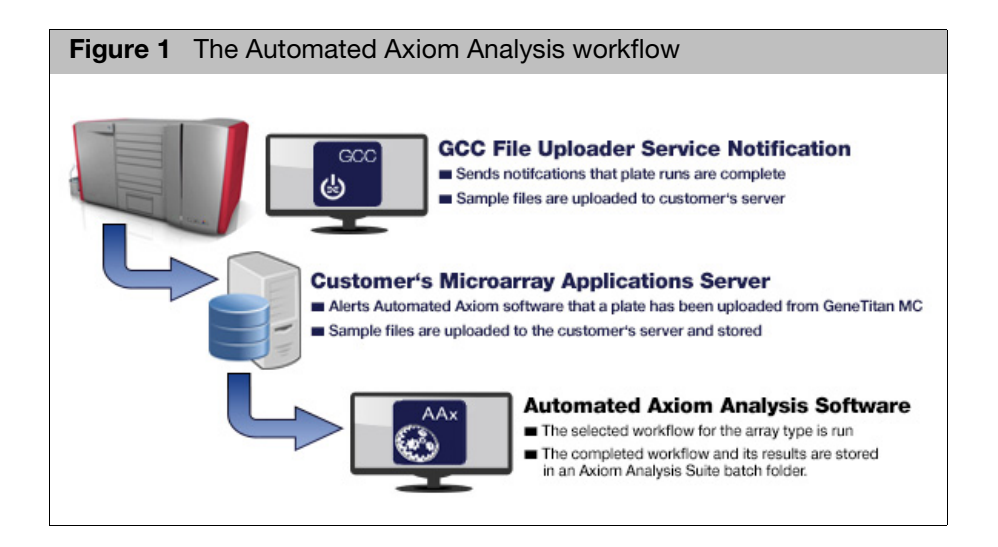

**Note**: Prior to the first GTMC instrument run, set up an analysis configuration and set it as the default workflow for each array that will be run. When Automated Axiom runs and encounters that array, it will automatically run it. No user intervention is required.

**Note**: Specific library files are required for Automated Axiom. Contact your Thermo Fisher support person for more information.

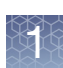

## <span id="page-7-0"></span>Launching AutoAx

**IMPORTANT!** AutoAx has been validated to be compatible with Chrome. Using a different Internet browser is not recommended, as incompatibility issues may occur.

1. Click on the link provided by your IT team.

The Microarray Applications web page opens and displays the Automated Axiom Analysis application card[. \(Figure 2\)](#page-7-1)

<span id="page-7-1"></span>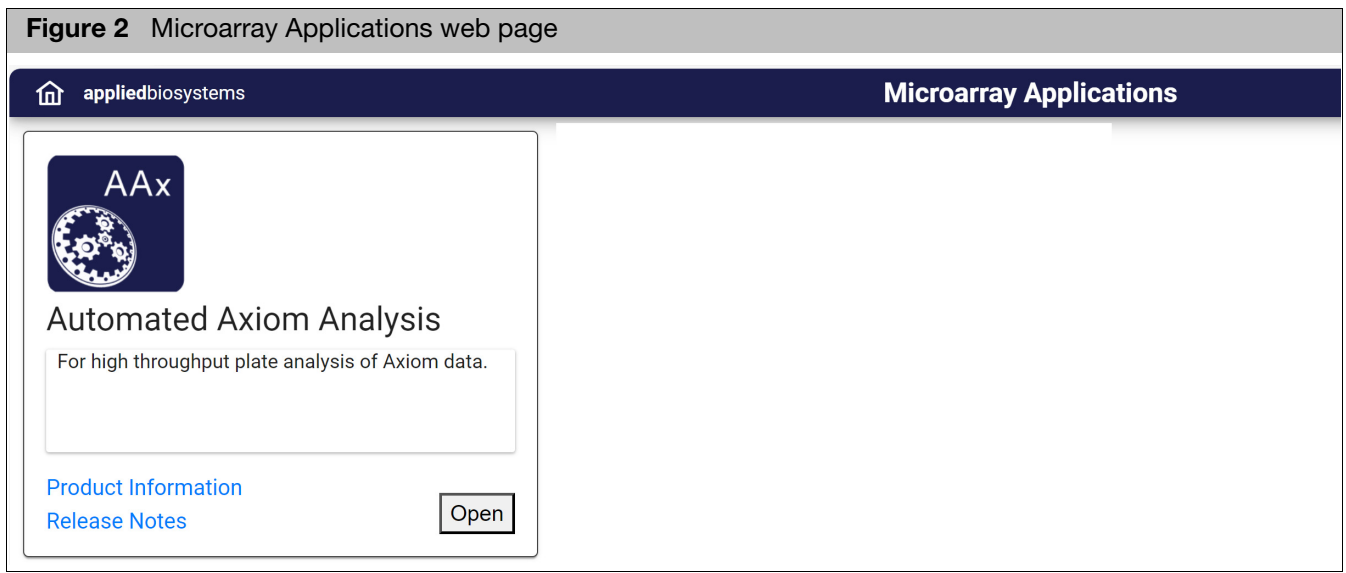

- Click the Product Information link to learn more about the software.
- Click the Release Notes link for information about this v2.0 release.
- 2. Click **Open**.

The Automated Axiom web page opens (in the same browser window). The **Batches** window tab appears by default. [\(Figure 3\)](#page-8-4)

<span id="page-8-4"></span>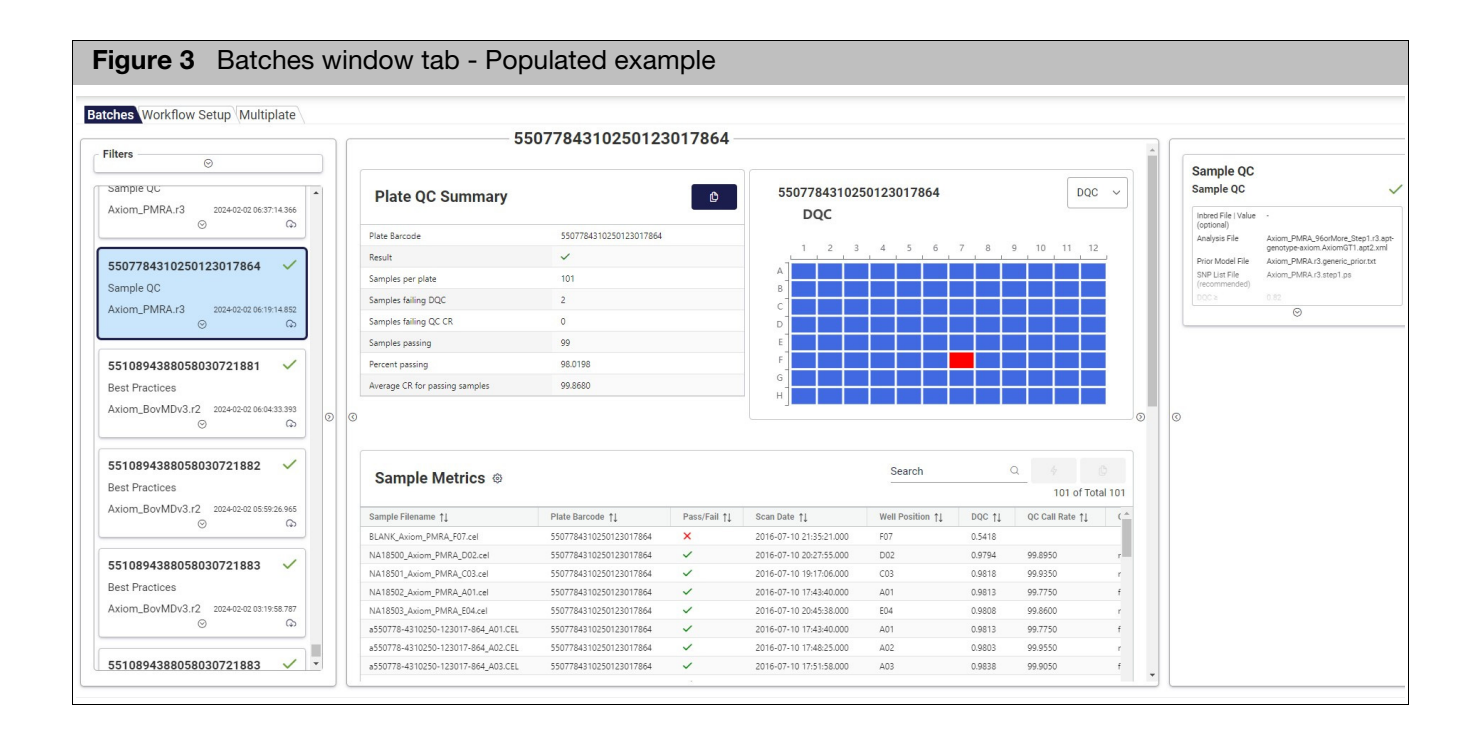

## <span id="page-8-0"></span>Navigating AutoAx

AutoAx consists of three large window tabs. The following chapters (starting with ["Batches" on page 11](#page-10-3)) detail how to navigate and use each window tab's unique workflows, features, and options.

#### <span id="page-8-1"></span>About, Help, and **Configurations** menu

1. Click on  $\equiv$  (far upper right). **About**, **Help**, and **Configurations** appears.

#### <span id="page-8-2"></span>About

1. Click **About**.

An About box appears.

- 2. Click on the drop-down arrow to display the multiple sub-applications and their versions that make up this release.
- 3. Click **OK** to close the window.

#### <span id="page-8-3"></span>**Help**

1. Click **Help**.

The Thermo Fisher Scientific Microarray Analysis Software web page opens.

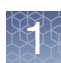

#### <span id="page-9-0"></span>**Configurations**

1. Click **Configurations**.

The Batch Download Options window appears. [\(Figure 4\)](#page-9-2)

#### <span id="page-9-1"></span>Customizing a batch download

1. Click an available batch download option toggle to turn it on or off.

**Note:** Each option you toggle is auto-saved. This custom option set will also be used for future batch downloads.

<span id="page-9-2"></span>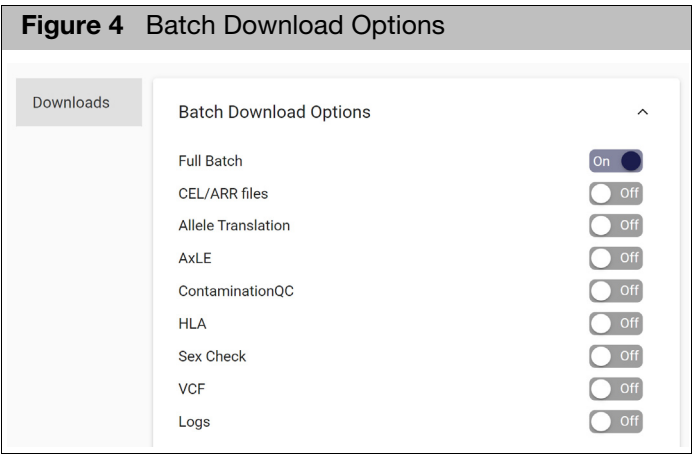

2. Click on the **Batches** tab to close the window.

# <span id="page-10-0"></span>2 Batches

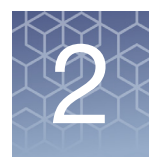

<span id="page-10-3"></span>Use this window tab to view the comprehensive results of a successfully completed batch run, as shown in [Figure 5](#page-10-4).

<span id="page-10-4"></span>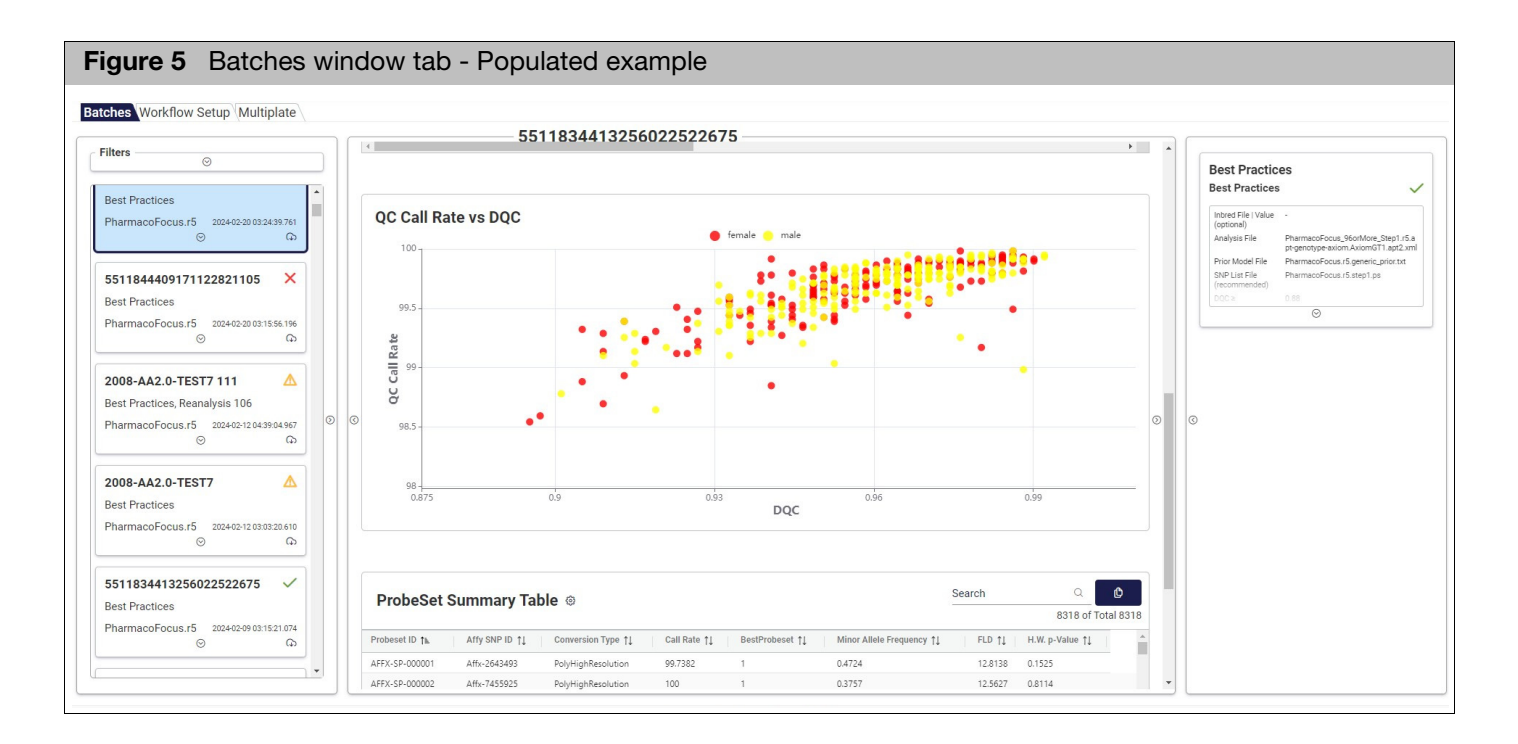

## <span id="page-10-1"></span>Using the Batches window tab

- <span id="page-10-2"></span>Batches pane **Batches are displayed in the far left pane.** [\(Figure 6\)](#page-11-0)
	- The card with a blue background represents the batch currently displayed.

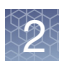

<span id="page-11-0"></span>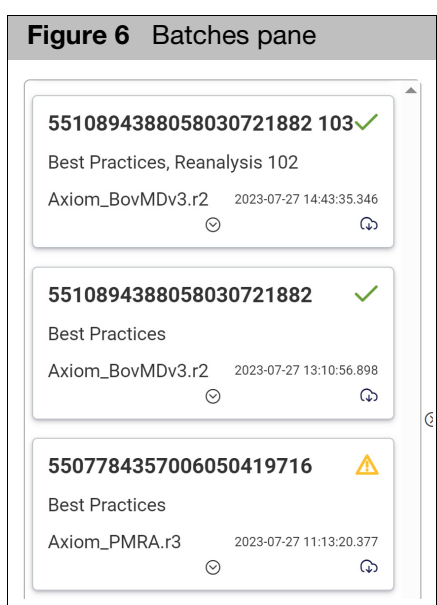

Card symbols:

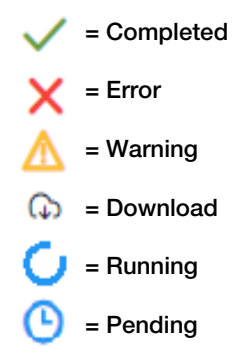

- Click the batch card's **Download** icon to copy its data to the **Downloads** folder.
- **Click each card's down arrow** button to display additional batch information and warning or error details.
- Click the pane's **right arrow** button to view all batch cards[. \(Figure 7\)](#page-12-1) Click on the **left arrow** button (far middle right) to return to the default three pane view.

**Note:** If the batch is a multiplate batch, the barcode is replaced with a user defined batch name.

**Clickon the Switch to Table View** button to view all cards in a table view. [\(Figure 8\)](#page-12-0) Click on a column header(s) to sort the data. Click on the **Cloud** icon next to the batch to download it.

<span id="page-12-1"></span>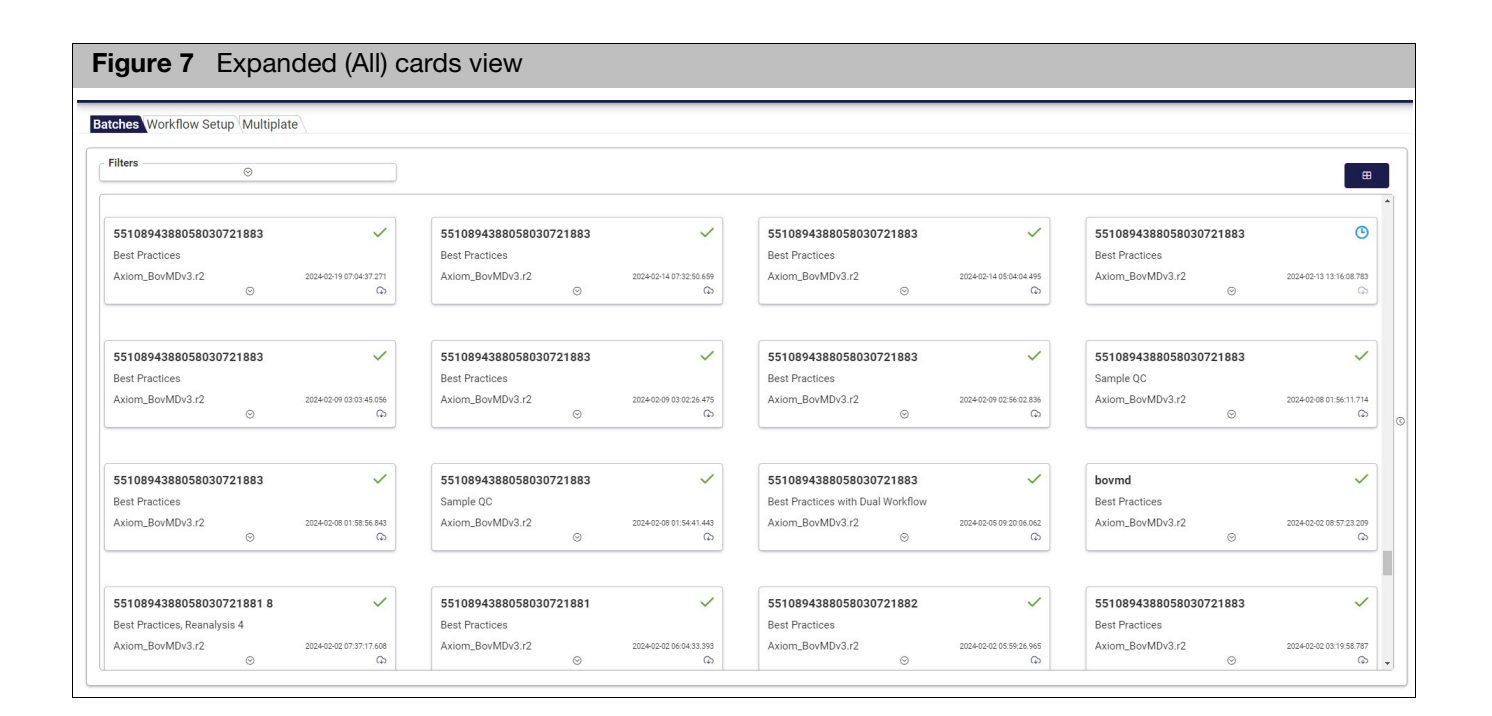

<span id="page-12-0"></span>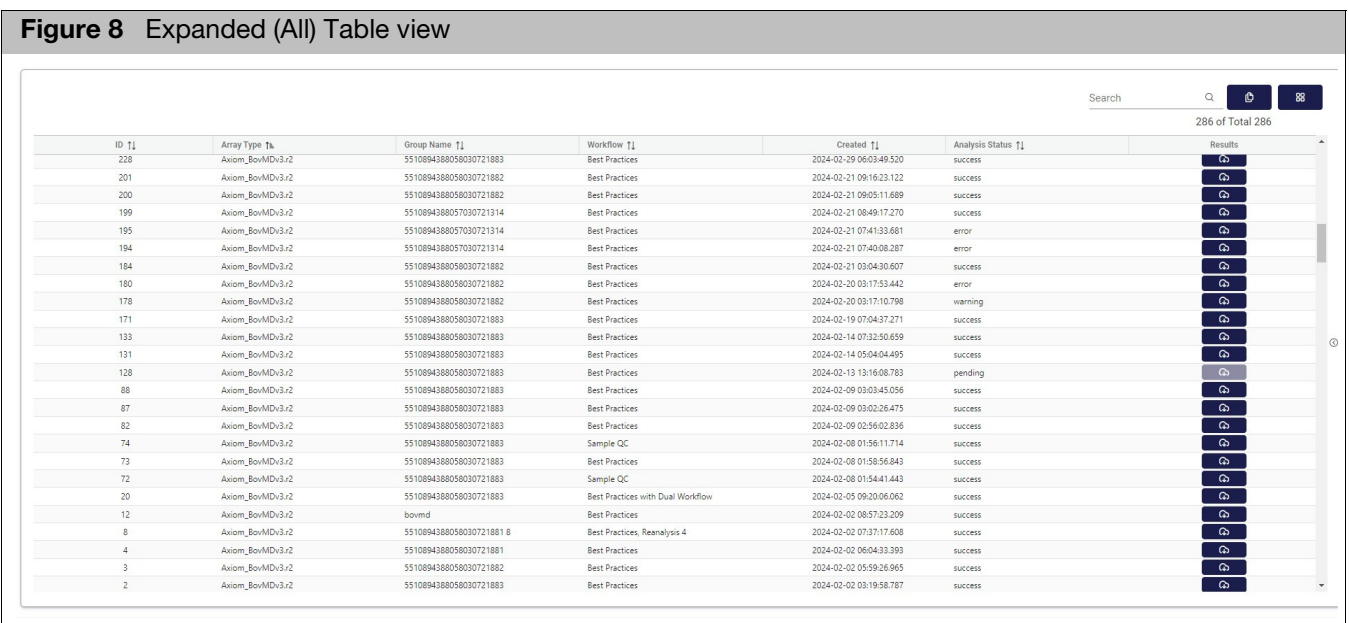

#### <span id="page-13-0"></span>Filtering batches 1. At the main Batches window tab, click the **down arrow** button under **Filter[s](#page-13-5)** [\(Figure 9\)](#page-13-5) to display the filters.

<span id="page-13-5"></span>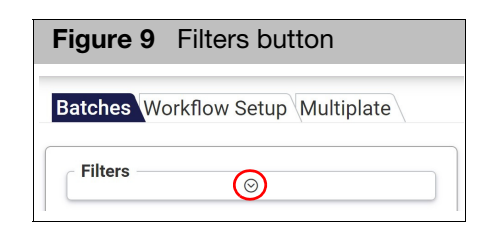

2. Click on the radio button(s) [\(Figure 10\)](#page-13-3) to customize your filtering options, then click the **up arrow** button to hide your filter(s).

<span id="page-13-3"></span>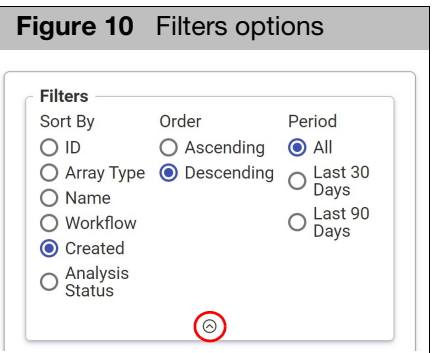

## <span id="page-13-1"></span>Viewing a selected batch

#### <span id="page-13-2"></span>Plate QC summary table

The Plate QC Summary table [\(Figure 11\)](#page-13-4) contains detailed QC information for each plate that is run in the batch. **Note:** Displayed information varies with each analysis run.

<span id="page-13-4"></span>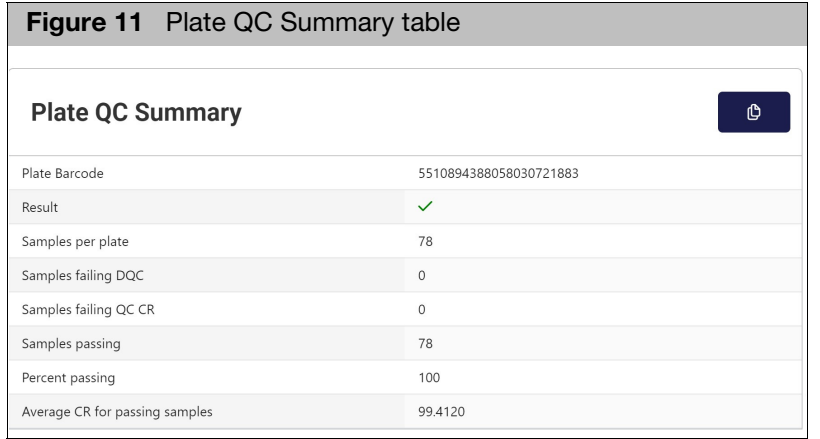

The Plate QC Summary table columns and its descriptions are detailed in [Table 1.](#page-14-2)

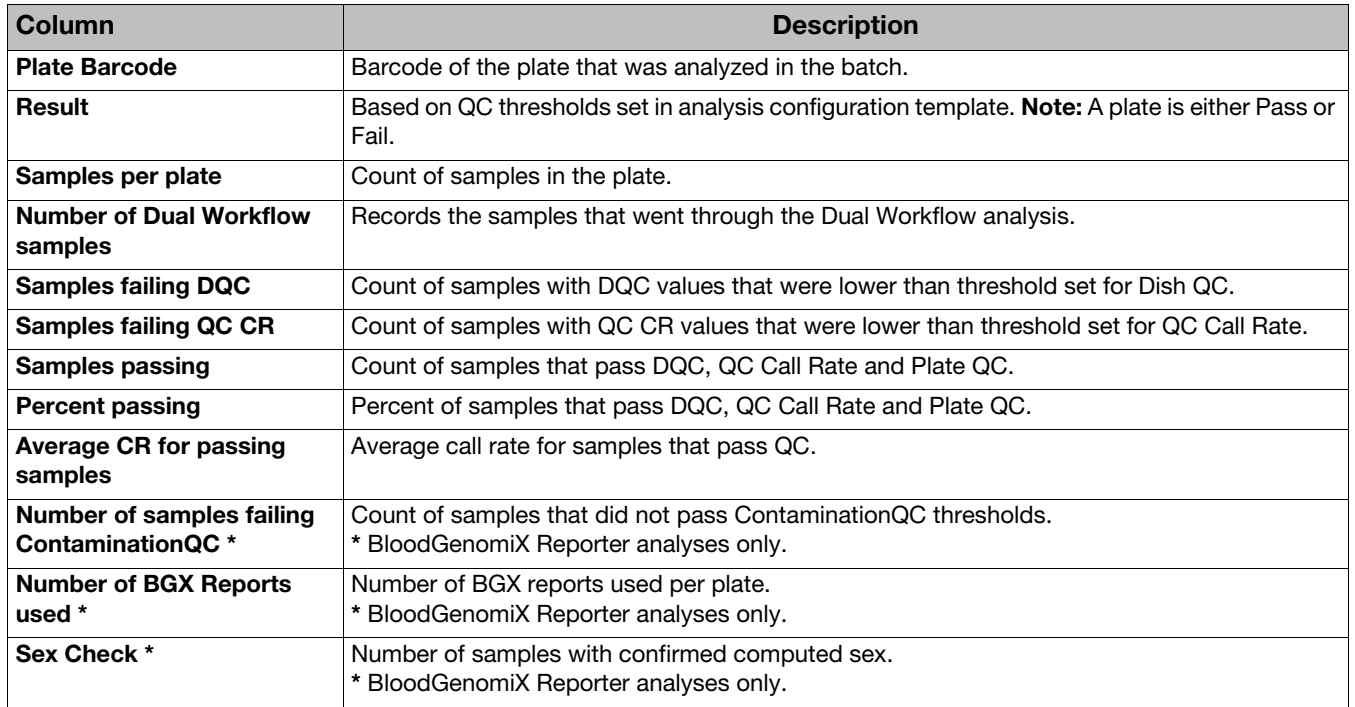

#### <span id="page-14-2"></span>**Table 1** Plate QC Summary table

#### <span id="page-14-0"></span>Copying the table

- 1. Click the  $\begin{bmatrix} 1 \end{bmatrix}$  button to copy the table.
- 2. Open Word or an Excel file.
- 3. Press **Ctrl v** to paste the table data.

<span id="page-14-1"></span>Plots 1. The DQC plot appears by default. Click the drop-dow[n \(Figure 12\)](#page-14-3) to select a different plot.

<span id="page-14-3"></span>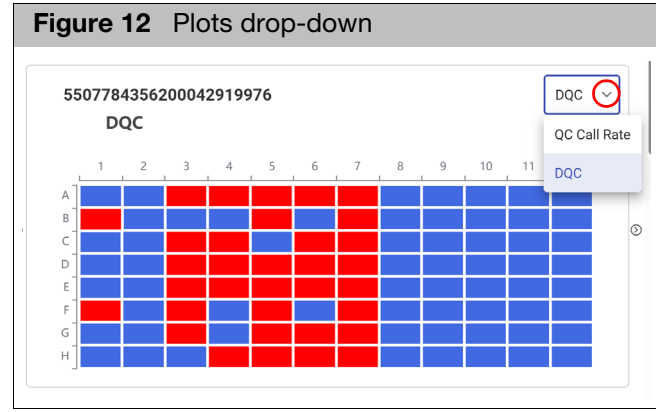

**Each sample value is shown in its well location.** 

- **Wells with failed samples are shown in red.**
- A white well denotes an empty well or one that was not calculated.
- **Mouse over a well to view its details.**

**Note:** Batches that include a Copy Number will display MAPD and WavinessSD plate plots. BloodGenomiX Reporter analyses will display ContaminationQC plate plots.

1. Hover over the **Marker Metrics Summary b** button [\(Figure 13\)](#page-15-2) to display its pop up window.

<span id="page-15-2"></span>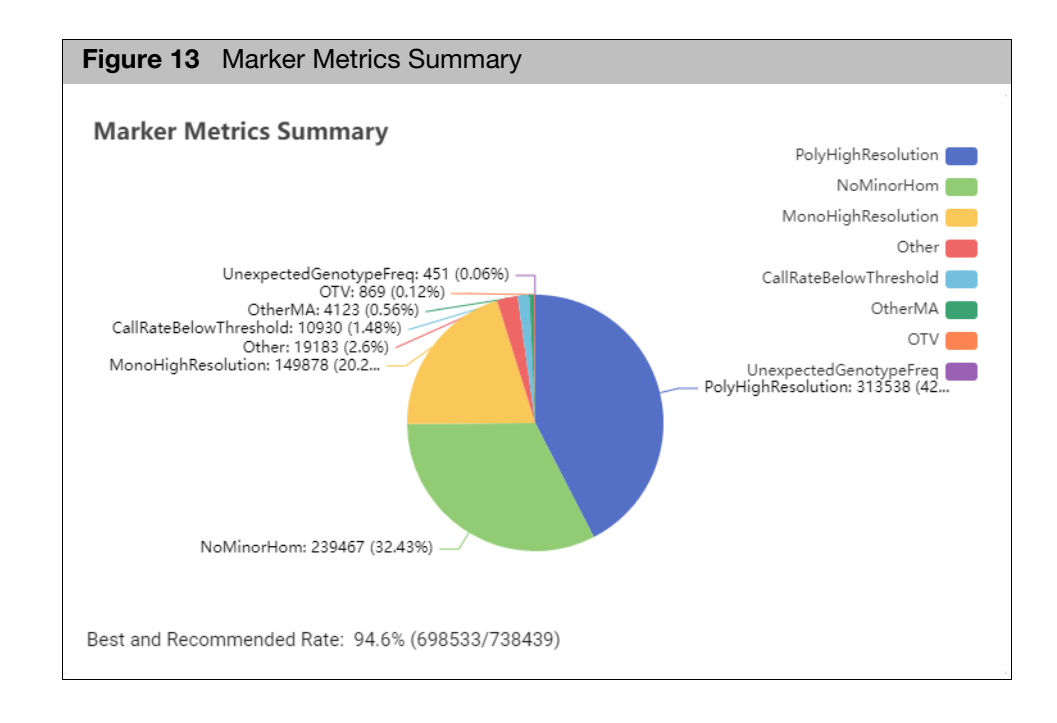

2. Click outside the pop up window to hide it.

#### <span id="page-15-1"></span>Sample metrics table

<span id="page-15-0"></span>Marker metrics

summary

The Sample Metrics table'[s \(Figure 14\)](#page-16-0) default columns and descriptions are detailed in [Table 2](#page-16-1).

<span id="page-16-0"></span>

| Sample Metrics (®)                 |                           |              |                         | Search           | $\alpha$ | $\hat{L}$        |
|------------------------------------|---------------------------|--------------|-------------------------|------------------|----------|------------------|
|                                    |                           |              |                         |                  |          | 384 of Total 384 |
| Sample Filename 11                 | Plate Barcode 11          | Pass/Fail 11 | Scan Date 11            | Well Position 11 | DQC 11   | QC Call Rate 11  |
| a551282-4428910-120522-828 A01.CEL | 5512824428910120522828    | $\checkmark$ | 2021-01-19 14:47:53.000 | A01              | 0.9704   | 99.5568          |
| a551282-4428910-120522-828 A02.CEL | 5512824428910120522828    | $\checkmark$ | 2021-01-19 14:50:08.000 | AD2              | 0.9723   | 99.9229          |
| a551282-4428910-120522-828 A03.CEL | 5512824428910120522828    | $\checkmark$ | 2021-01-19 14:50:54.000 | AO3              | 0.9783   | 98.7283          |
| a551282-4428910-120522-828 A04.CEL | 5512824428910120522828    | $\checkmark$ | 2021-01-19 14:51:41.000 | A04              | 0.9704   | 99.9422          |
| a551282-4428910-120522-828 A05.CEL | 5512824428910120522828    | $\checkmark$ | 2021-01-19 14:52:15.000 | A05              | 0.9783   | 99.9422          |
| a551282-4428910-120522-828 A06.CEL | 5512824428910120522828    | $\checkmark$ | 2021-01-19 14:52:49.000 | A06              | 0.9802   | 99.9422          |
| a551282-4428910-120522-828 A07.CEL | 5512824428910120522828    | $\checkmark$ | 2021-01-19 14:53:22.000 | A07              | 0.9822   | 99.9422          |
| a551282-4428910-120522-828 A08.CEL | 5512824428910120522828    | $\checkmark$ | 2021-01-19 14:53:56.000 | A08              | 0.9783   | 99.7688          |
| a551282-4428910-120522-828 A09.CEL | 5512824428910120522828    | $\checkmark$ | 2021-01-19 14:54:29.000 | A09              | 0.9684   | 99.8459          |
| a551282-4428910-120522-828 A10.CEL | 5512824428910120522828    | $\checkmark$ | 2021-01-19 14:55:01.000 | A10              | 0.9763   | 99,8844          |
| a551282-4428910-120522-828 A11.CEL | 5512824428910120522828    | $\checkmark$ | 2021-01-19 14:55:34.000 | A11              | 0.9743   | 99.8073          |
| a551282-4428910-120522-828 A12.CEL | 5512824428910120522828    | $\checkmark$ | 2021-01-19 14:56:07.000 | A12              | 0.9822   | 99,9807          |
| a551282-4428910-120522-828 A13.CEL | 5512824428910120522828    | $\checkmark$ | 2021-01-19 14:56:41.000 | A13              | 0.9546   | 99.7110          |
| a551282-4428910-120522-828 A14.CEL | 5512824428910120522828    | $\checkmark$ | 2021-01-19 14:57:13.000 | A14              | 0.9822   | 100              |
| FESSAS ALSANAS SOAFSS ASA ASE CEL  | FF4989 / ISBN 18198799898 | ٠            | SASS AS SA SEET AF ARA  | $A + F$          | A A A A  | on onee          |

<span id="page-16-1"></span>**Table 2** Sample Metrics table **\***

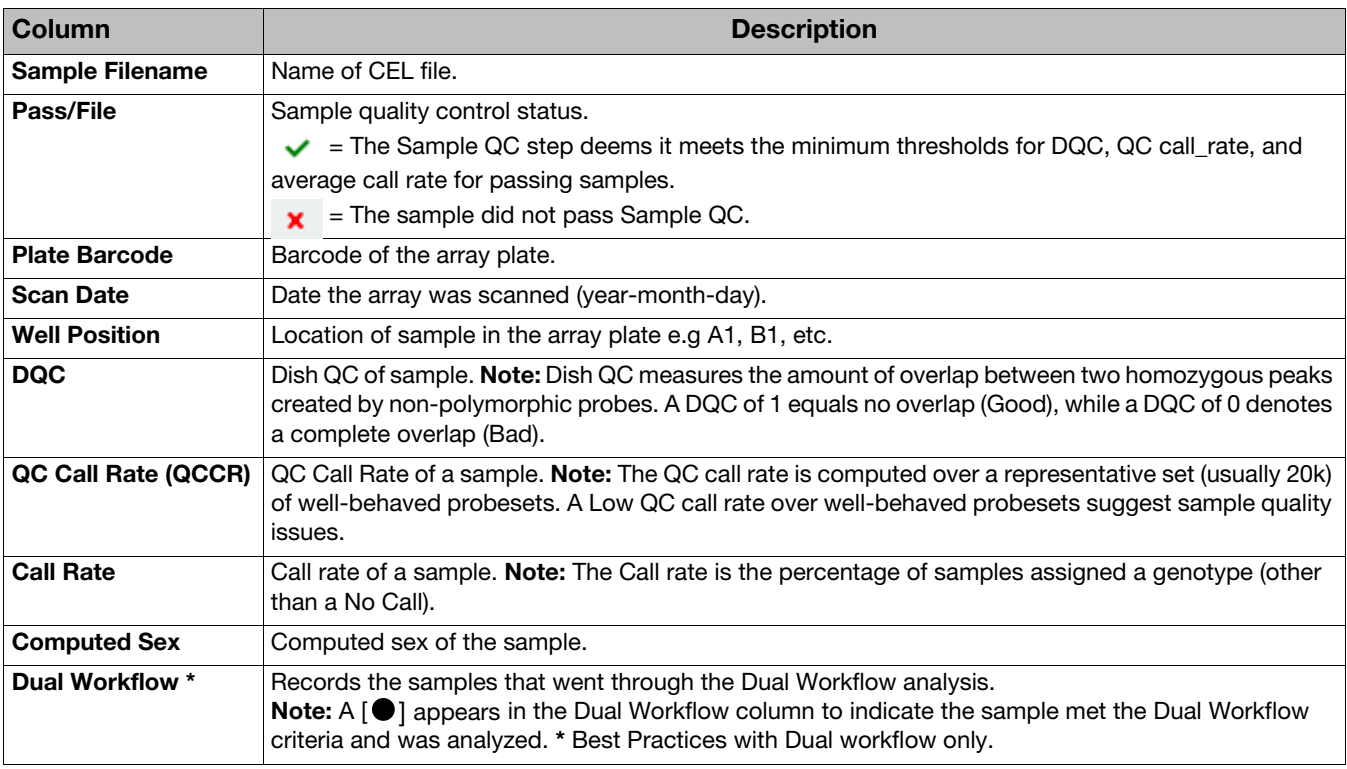

**\*** The columns that appear in the Sample Metrics table are Workflow specific.

#### <span id="page-17-0"></span>Sample Metrics Table Settings

- 1. Click on the **Sample Metrics**  $\begin{bmatrix} 63 \\ 40 \end{bmatrix}$  icon.
- 2. At the pop up windo[w \(Figure 15\)](#page-17-3), click on the toggles to show or hide the columns listed. **Note:** Columns Visibility preferences must be set for each workflow and **Sample Filename** cannot be toggled off.

<span id="page-17-3"></span>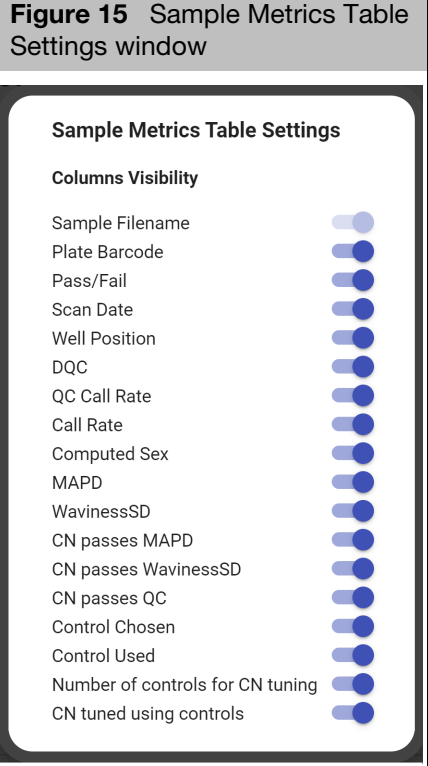

3. Click outside the pop up window to close it and save your toggled selections.

#### <span id="page-17-1"></span>Filtering the Sample Metrics Table

1. Enter a word or value in the **Search** field (upper right).

If a match is found, only your search results are displayed. To clear (return the table to its original populated state), highlight and delete your search entry.

#### <span id="page-17-2"></span>Sorting the Sample Metrics Table

1. Click on a column header to sort it either in ascending or descending order.

A small arrow appears on the header indicting the sorting order.

2. Click the header again to change the sorting order.

#### <span id="page-18-0"></span>Copying the table

1. Click to select the row(s) you want to copy, then click the  $\Box$  button.

- 2. Open Word or an Excel file.
- 3. Press **Ctrl v** to paste the table data.

<span id="page-18-1"></span>**Scatter plot** A **QC Call Rate** vs **DQC** Scatter plot appears below the Sample Metrics table. Plots are color-keyed by gender, as shown in [Figure 16.](#page-18-4)

<span id="page-18-4"></span>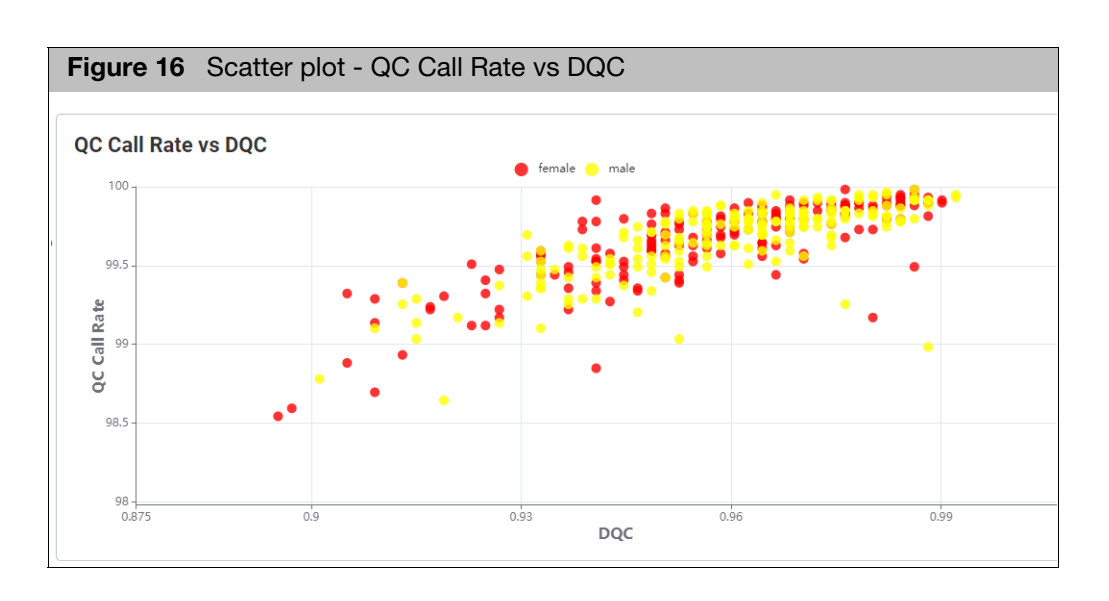

### <span id="page-18-2"></span>**ProbeSet** Summary table

The ProbeSet Summary table'[s \(Figure 17\)](#page-18-3) columns and descriptions are detailed in [Table 3.](#page-19-0)

<span id="page-18-3"></span>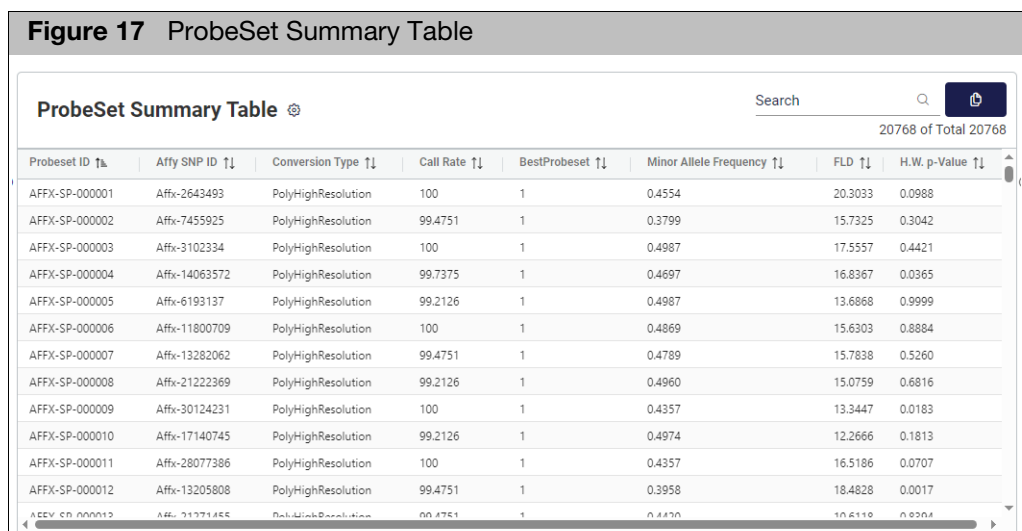

1. Click on the adjacent **Gear** icon to display the ProbeSet Summary Table Settings window[. \(Figure 18\)](#page-19-1) Click on a column's toggle to turn its visibility on or off. **Note: ProbeSet ID** cannot be toggled off.

**Note:** Columns Visibility preferences must be set for each workflow.

<span id="page-19-1"></span>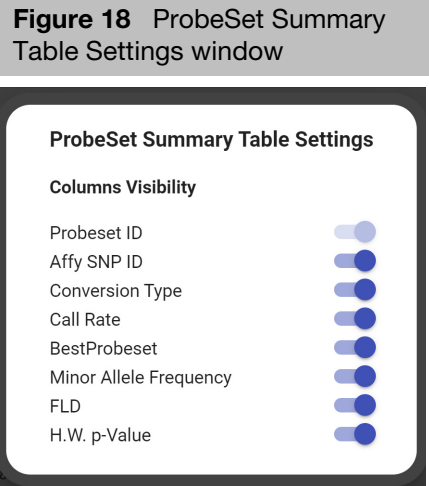

<span id="page-19-0"></span>**Table 3** ProbeSet Summary Table

| Column                                  | <b>Description</b>                                                                                                    |  |  |  |
|-----------------------------------------|----------------------------------------------------------------------------------------------------|--|--|--|
| <b>ProbeSet ID</b>                      | The Axiom unique identifier for the set of probes used to detect a particular Single Nucleotide<br>Polymorphism (SNP probe sets only).                                                                                                    |  |  |  |
| Affy SNP ID                             | The Axiom unique identifier for the set of probes used to detect a particular Single Nucleotide<br>Polymorphism (SNP).                                                                                                    |  |  |  |
| <b>Conversion Type</b>                  | ProbeSet classification                                                                                                    |  |  |  |
| Call Rate (CR)                          | The percentage of samples with a genotype call other than "No Call" for the SNP.                                                                                                    |  |  |  |
| <b>BestProbeSet</b>                     | BestProbeSet flag is available when multiple probesets are mapped to the same SNP (Affy-SNP-ID)<br>by a ps2snp file. A probeset is selected based on the priority order of the conversion types.<br>BestProbeSet flag is 1 when it is the best or only probeset for a SNP. Otherwise the flag is 0. |  |  |  |
| <b>Minor Allele</b><br><b>Frequency</b> | The allele frequency for the A allele is calculated as:<br>$PA = \frac{(\# AA\,Calls + 0.5 * AB\,Calls)}{Total \#\,Calls}$                                                                                                    |  |  |  |
|                                         | Where the Total # Calls does not include the No Calls.<br>The B allele frequency is.<br>$PB = 1 - PA$<br>The minor allele frequency is the Min(PA, PB).                                                                                                    |  |  |  |

#### **Table 3** ProbeSet Summary Table

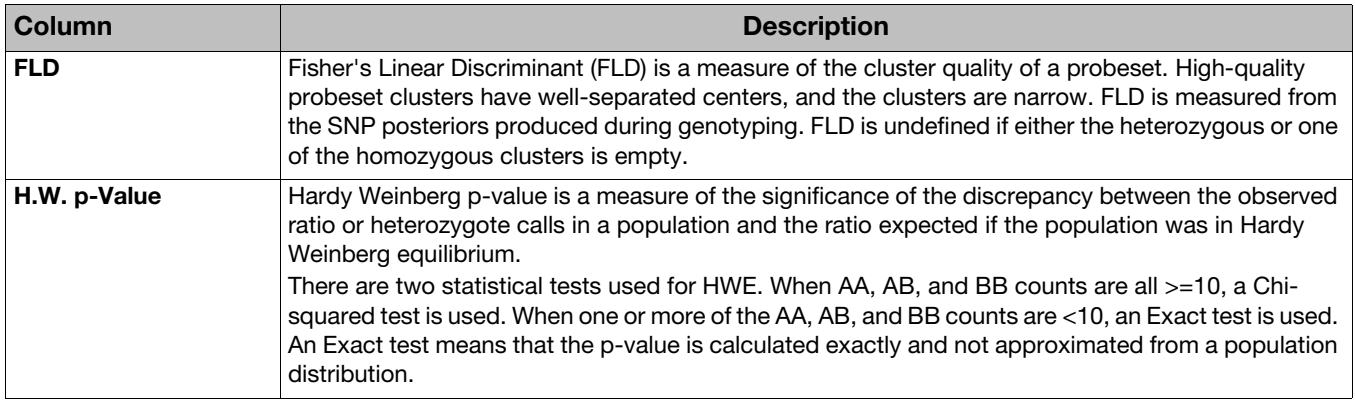

#### <span id="page-20-0"></span>Filtering the ProbeSet Summary Table

1. Enter a word or value in the **Search** field (upper right).

If a match is found, only your search results are displayed.

To **Clear** (return the table to its original state), delete your search entry.

#### <span id="page-20-1"></span>Sorting the ProbeSet Summary Table

1. Click on a column header to sort it either in ascending or descending order.

A small arrow appears on the header indicting the new sorting order.

2. Click the header again to change the sorting order.

#### <span id="page-20-2"></span>Copying the table

**Note:** Up to 15 records displayed in the table can be copied.

- 1. Click the  $\begin{bmatrix} 1 \end{bmatrix}$  button to copy the table.
- 2. Open Word or an Excel file.
- 3. Press **Ctrl v** to paste the table data.

#### <span id="page-20-3"></span>Batch analysis parameters

The batch analysis and extension parameters can be found on the far right pane of the Batches window tab. [\(Figure 19\)](#page-21-0)

- 1. Click the **down arrow** button to view the batch's analysis or extension details.
- 2. Use the pane's scroll bar to view all the reported analyses or click the **left arrow**  button to view it in a full window.
- 3. Click the **right arrow** button to return to the pane's (far right pane) default view.

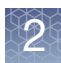

<span id="page-21-0"></span>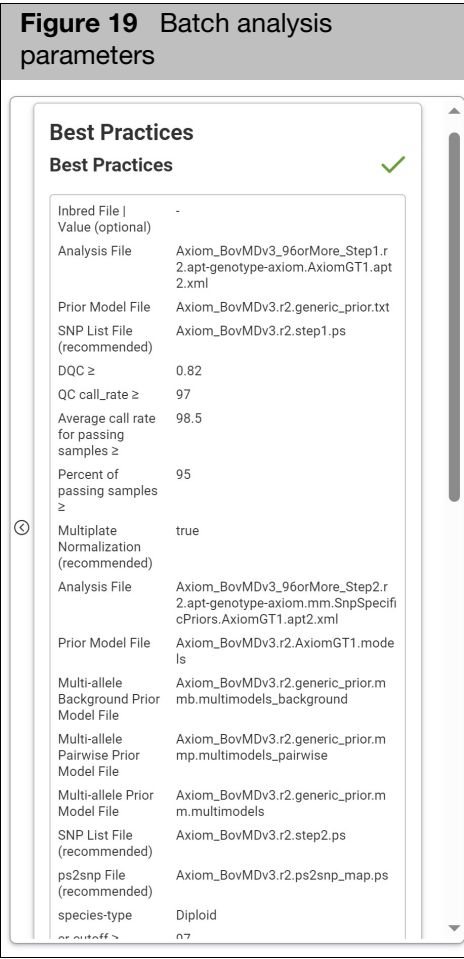

# <span id="page-22-4"></span>**Workflow Setup**

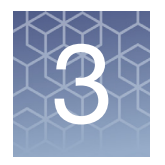

<span id="page-22-0"></span>The **Workflow Setup** window tab [\(Figure 20\)](#page-22-3) contains three different customizable workflows and supported extensions for the Best Practices workflows.

- **B** ["Sample QC"](#page-22-1)
- ["Best Practices" on page 27](#page-26-1)
- ["Best Practices with Dual Workflow \(Agbio Arrays only\)" on page 32](#page-31-0)

**Note:** The BloodGenomiX Reporter and BloodGenomiX Reporter XY workflows are enabled for Blood Transfusion arrays. For more information, see [Appendix A.](#page-40-2)

## <span id="page-22-1"></span>Sample QC

1. Click the **Workflow Setup** tab[. \(Figure 20\)](#page-22-3)

<span id="page-22-3"></span>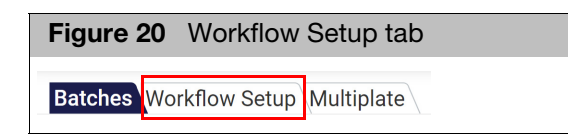

#### The **Workflow Setup** page appears. [\(Figure 21\)](#page-22-2)

<span id="page-22-2"></span>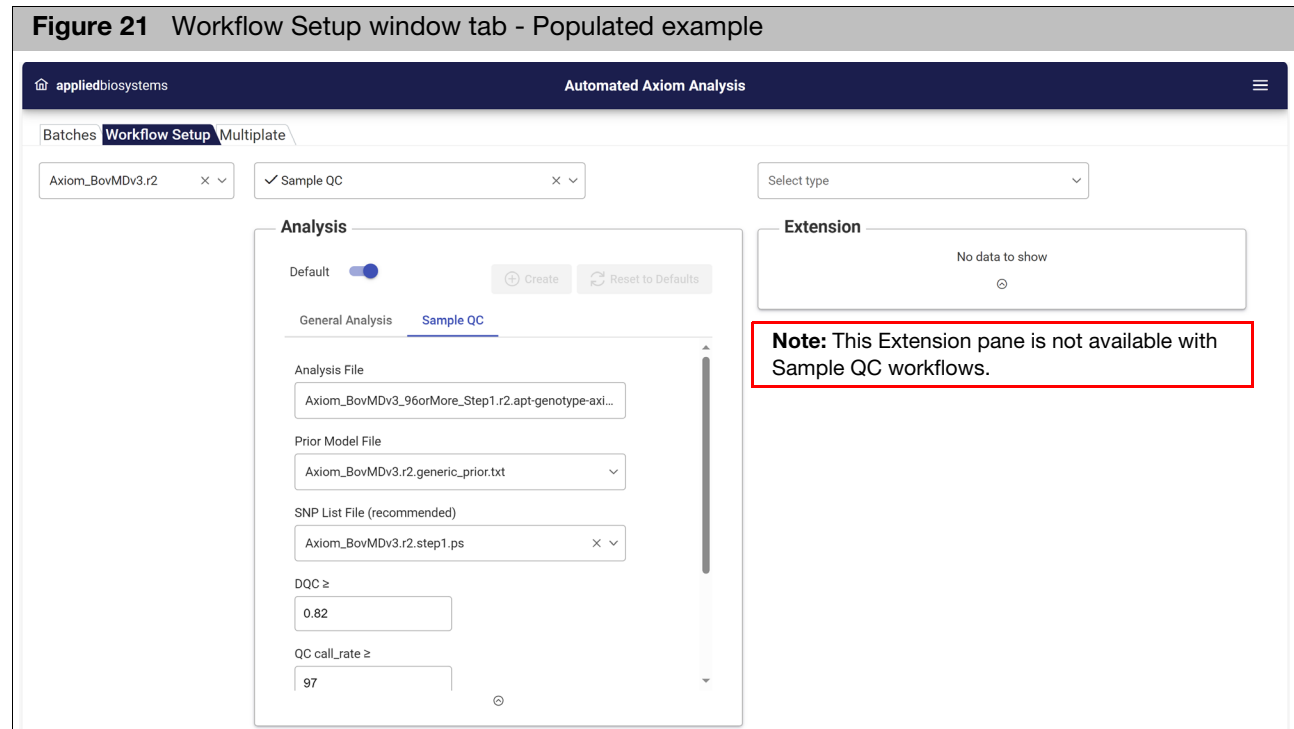

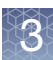

## <span id="page-23-0"></span>Customizing an analysis

<span id="page-23-1"></span>Selecting an array 1. Click the Array Type drop-dow[n \(Figure 22\)](#page-23-4) to select the array you want to use. Use the search field to locate a different array.

<span id="page-23-4"></span>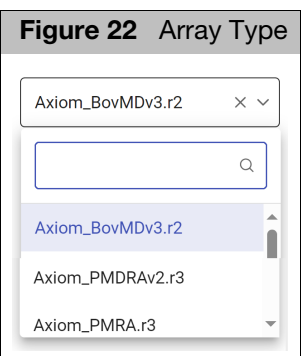

**Note:** The Workflow drop-down displays **Sample QC** by default[. \(Figure 23\)](#page-23-3)

<span id="page-23-3"></span>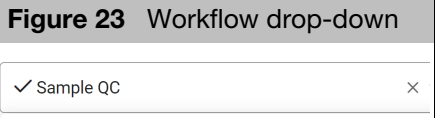

### <span id="page-23-2"></span>Using the Analysis pane

The Analysis pane features a **Sample QC** tab and a **General Analysis** tab that features **Inbred File** options.

**Note:** Make sure the **Default** toggle is o[n \(Figure 24\)](#page-24-2) if you want to keep the factory default settings and you are not going to modify them.

<span id="page-24-2"></span>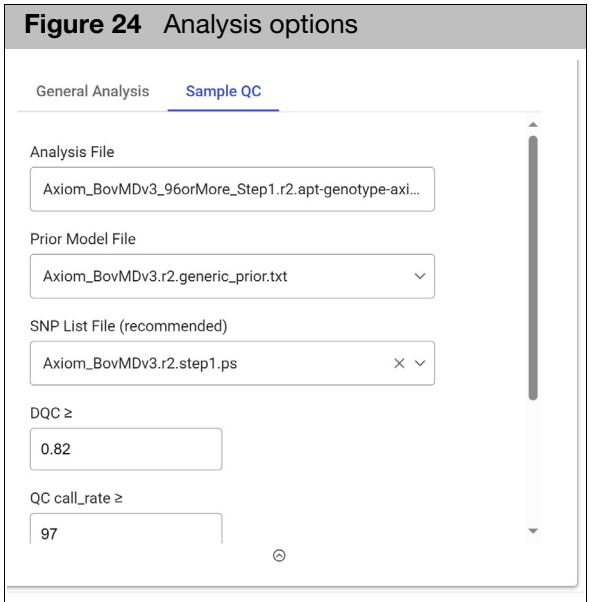

- **Analysis File:** Displays the array you selected.
- **Prior Model File**: Displays the default *Prior Model File* associated with your selected array. Click the drop-down to select a different file or add a new file.
- **SNP List File (recommended)**: Displays the default SNP List File associated with your selected array. Click the drop-down to select a different file or add a new file.
- **DQC**  $\geq$ : Displays the default DQC value associated with your selected array. To enter a new value, click inside the text box.
- **QC call\_rate ≥**: Scroll down to display. Displays the default QC\_call\_rate value associated with your selected array. To enter a new value, click inside the text box.
- **Average call rate for passing samples >**: Scroll down to display. Displays the default Average call rate for passing samples value associated with your selected array. To enter a new value, click inside the text box.
- **Percent of passing samples**  $\geq$ **:** Scroll down to display. Displays the Percent of passing samples value associated with your selected array. To enter a new value, click inside the text box.
- To add a file to one of the above entries, see ["Adding a file not listed" on page 36](#page-35-2).
- To change a value, see ["Changing a value" on page 36](#page-35-3).

#### <span id="page-24-0"></span>General Analysis options (Optional)

#### <span id="page-24-1"></span>Inbred File value for all samples

1. Click the check box, then enter a value. [\(Figure 25\)](#page-25-1)

<span id="page-25-1"></span>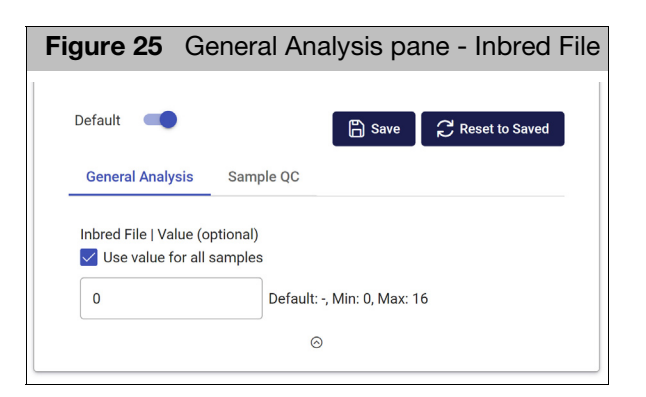

To add an Inbred file not listed in the drop-dow[n \(Figure 26\)](#page-25-3), click **Add File**, then see ["Adding a file not listed" on page 36](#page-35-2) for detailed instructions.

<span id="page-25-3"></span>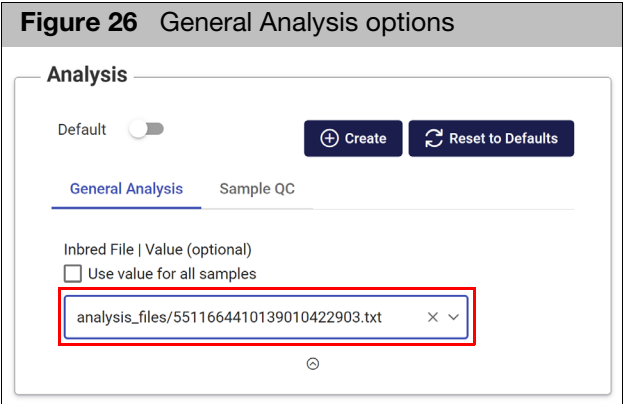

#### <span id="page-25-0"></span>Saving your custom configuration

1. Click **Create**. (If modifying an existing custom workflow, click **Save**). After clicking **Create**, a message window appears[. \(Figure 27\)](#page-25-2)

<span id="page-25-2"></span>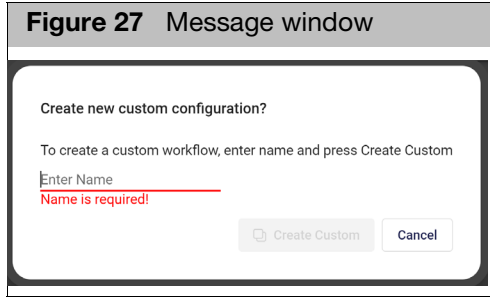

2. Enter a workflow name, then click **Create Custom.**

Your new value is displayed.

#### <span id="page-26-0"></span>Saving an existing custom configuration

Once you modify an existing custom configuration, the **Save** button is enabled.

1. Click **Save**.

Your custom configuration is now saved.

## <span id="page-26-1"></span>Best Practices

1. From the **Workflow Setup** tab, click the **Workflow** drop-down, then select **Best Practices**. [\(Figure 28\)](#page-26-4)

<span id="page-26-4"></span>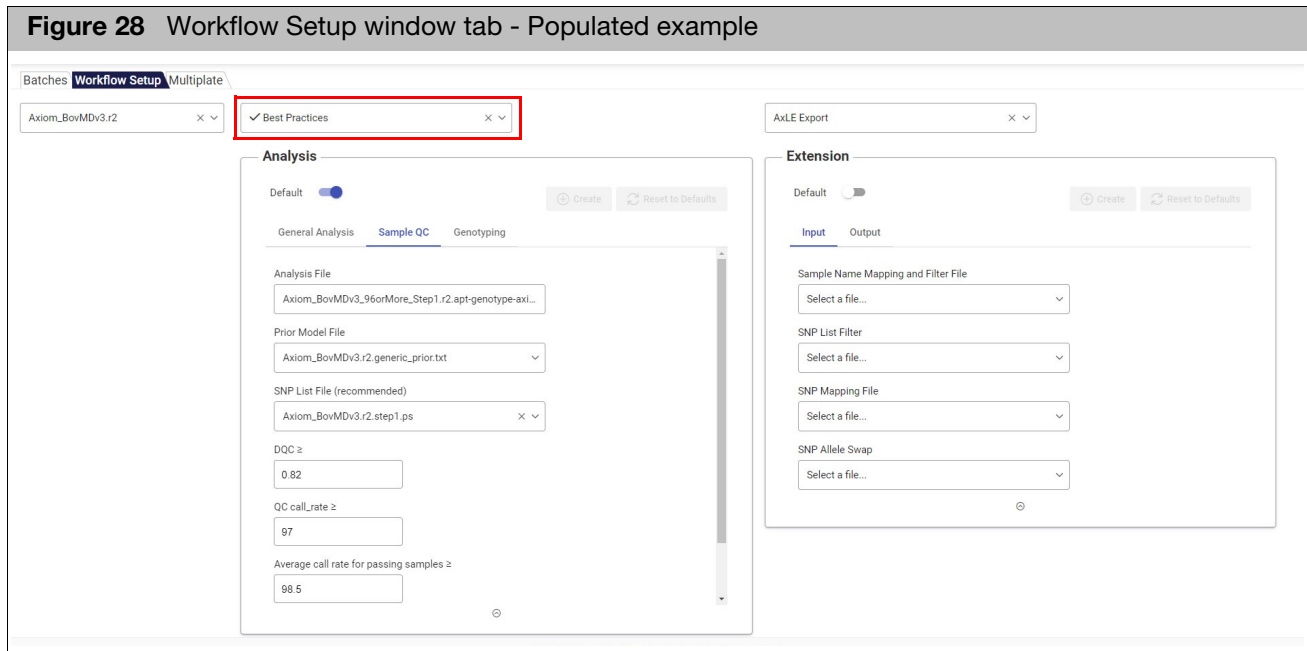

## <span id="page-26-2"></span>Customizing an analysis

<span id="page-26-3"></span>Selecting an array 1. Click the Array Type drop-dow[n \(Figure 22\)](#page-23-4) to select the array you want to use. Use the search field to locate a different array.

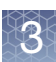

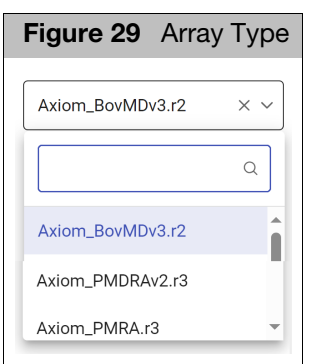

2. Click the Workflow drop-down to select **Best Practices.**

### <span id="page-27-0"></span>Using the Analysis pane

The Analysis pane features **Sample QC**, **Genotyping**, and **CN QC** tabs. The **General Analysis** tab features **Inbred File** options.

**Note:** Make sure the **Default** toggle is o[n \(Figure 30\)](#page-27-2) if you want to keep the factory default settings and you are not going to modify them.

<span id="page-27-2"></span>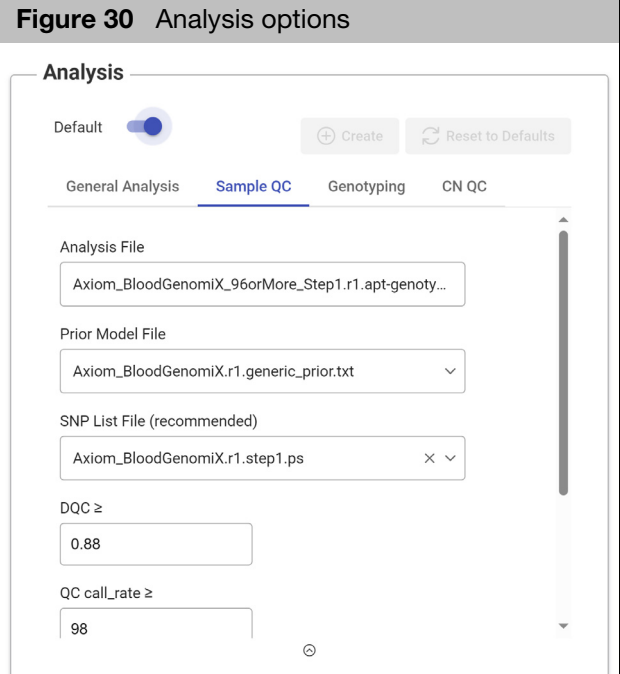

#### <span id="page-27-1"></span>Sample QC options

- **Analysis File**: Displays the array you selected.
- **Prior Model File**: Displays the default *Prior Model File* associated with your selected array. Click the drop-down to select a different file or add a new file.
- **SNP List File (recommended)**: Displays the default SNP List File associated with your selected array. Click the drop-down to select a different file or add a new file.
- **DQC**  $\geq$ : Displays the default DQC value associated with your selected array. To enter a new value, click inside the text box.
- **QC call\_rate ≥**: Scroll down to display. Displays the default QC\_call\_rate value associated with your selected array. To enter a new value, click inside the text box.
- **Average call rate for passing samples**  $\geq$ **:** Scroll down to display. Displays the default Average call rate for passing samples value associated with your selected array. To enter a new value, click inside the text box.
- **Percent of passing samples**  $\geq$ **:** Scroll down to display. Displays the Percent of passing samples value associated with your selected array. To enter a new value, click inside the text box.
- To add a file to one of the above entries, see ["Adding a file not listed" on page 36](#page-35-2).
- To change a value, see ["Changing a value" on page 36](#page-35-3).

#### <span id="page-28-0"></span>Genotyping options

- 1. Click on the **Genotyping** tab to display the options listed below:
- **Multiplate Normalization (recommended)** becomes enabled for batches using more than one plate.
- **CN Reference Model File**: Contains reference information for CN analysis step.
- **CN Priors File**: Specifies for each predefined CN Region the callable CN states, and the MedianLog2Ratio boundaries defining each state.
- **Analysis File**: This field displays the array you selected in the Array Type dropdown.
- **Prior Model File**: This field displays the default Prior Model File associated with your selected array. Click the drop-down to select a different file or add a new file.
- **SNP List File (recommended)**: This field displays the default SNP List File associated with your selected array. Click the drop-down to select a different file or add a new file.
- **ps2snp File**: If multiple probeset designs exist on the array for a given SNP (for example, one forward and one reverse strand design), then the ps2snp file is used by the SNP classification step to identify the best performing probeset for the SNP.
- **Genotype Frequency File:** If the library package supports a check for unexpectedly high call frequency for specific genotypes, this optional file specifies the maximum expected frequency for reviewed genotypes.
- **species-type**: Species type for the array, which affects some SNP QC checks. Species types include: Diploid, Human, and Polyploid.
- **F** cr-cutoff: Minimum acceptable call rate.
- **fid-cutoff:** For autosomal probesets, minimum acceptable FLD value for cluster separation.
- **het-so-cutoff:** Minimum acceptable value for the correctness of the Size (Y position) offset of the heterozygous cluster.
- **hom-ro1-cutoff:** Minimum acceptable value for the correctness of the Contrast (X position) of the homozygous clusters (Ratio Offset) when a probeset has 1 genotype cluster.
- **hom-ro2-cutoff:** Minimum acceptable value for the correctness of the Contrast (X position) of the homozygous clusters (Ratio Offset) when a probeset has 2 genotype clusters.
- **hom-ro-3-cutoff:** Minimum acceptable value for the correctness of the Contrast (X position) of the homozygous clusters (Ratio Offset) when a probeset has 3 genotype clusters.
- **F** recommended: ProbeSets having ConversionTypes in this recommended set will be included in the recommended probeset list.

#### <span id="page-29-0"></span>CN QC options

- 1. Click on the **CN QC** tab to display the options listed below:
- **MAPD:** For arrays that support copy number (CN) analysis, the Median Absolute Pairwise Difference of log2ratio signals of adjacent copy number (CN) probesets must be less than this value to make CN calls.
- **Waviness SD:** For arrays that support copy number (CN) analysis, the Waviness Standard Deviation of log2 ratio signals of copy number (CN) probesets must be less than this value to make CN calls.

#### <span id="page-29-1"></span>General Analysis options (Optional)

#### <span id="page-29-2"></span>Inbred File value for all samples

1. Click the check box, then enter a value. [\(Figure 31\)](#page-29-3)

<span id="page-29-3"></span>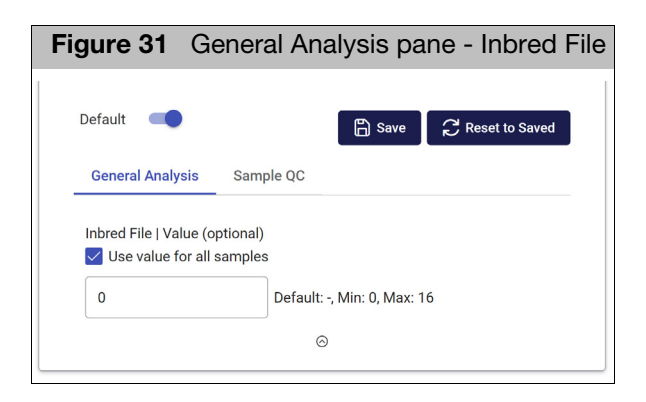

To add an Inbred file not listed in the drop-dow[n \(Figure 32\),](#page-30-3) click **Add File**, then see ["Adding a file not listed" on page 36](#page-35-2) for detailed instructions.

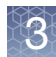

<span id="page-30-3"></span>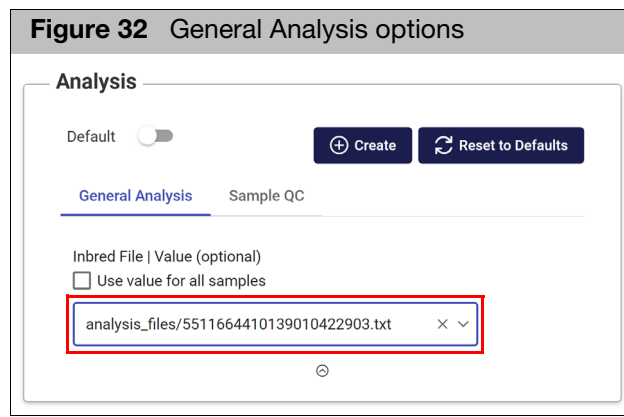

#### <span id="page-30-0"></span>Saving your custom configuration

1. Click **Create**. (If modifying an existing custom workflow, click **Save**). After clicking **Create**, a message window appears[. \(Figure 33\)](#page-30-4)

<span id="page-30-4"></span>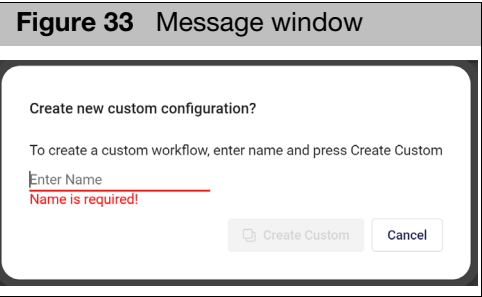

2. Enter a workflow name, then click **Create Custom.**

Your new value is displayed.

#### <span id="page-30-1"></span>Saving an existing custom configuration

Once you modify an existing custom configuration, the **Save** button is enabled.

1. Click **Save**.

Your custom configuration is now saved.

### <span id="page-30-2"></span>Extension pane

The **Extension** pane (right) manages additional features and settings available for export or analysis within the Best Practices Workflow.

Extensions are enabled when available, as they vary depending on the array design. **Note:** Not every extension is available for every array design.

To use the Extension pane, see ["Using the extension pane" on page 61.](#page-60-4)

## <span id="page-31-0"></span>Best Practices with Dual Workflow (Agbio Arrays only)

For selected arrays, Best Practices with Dual Workflow is an additional analysis option. For samples that pass DQC and do not make the QCCR, Automated Axiom will re-analyze those samples within the same batch. For more information, see the Axiom Genotyping Data Solutions Guide (MAN0018363).

1. From the **Workflow Setup** tab, click the **Workflow** drop-down, then select **Best Practices with Dual Workflow**[. \(Figure 34\)](#page-31-4)

<span id="page-31-4"></span>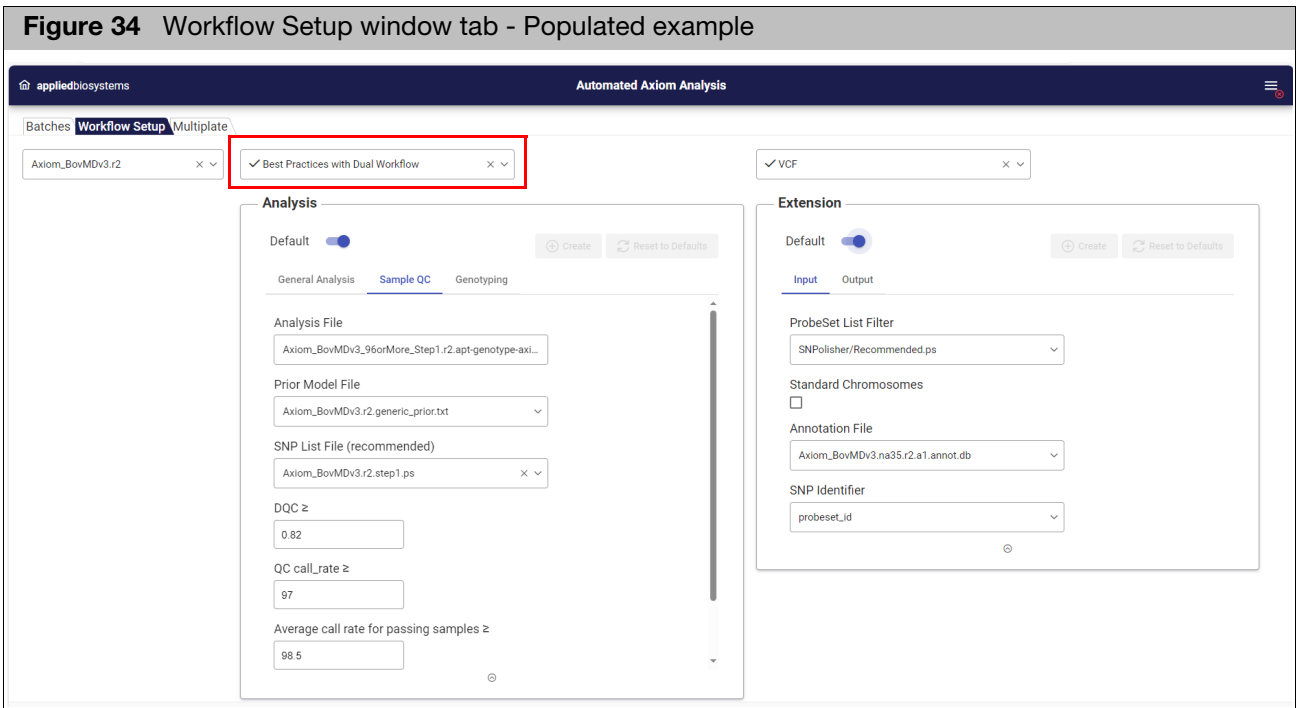

## <span id="page-31-1"></span>Customizing an analysis

- <span id="page-31-2"></span>
- Selecting an array 1. Click the Array Type drop-dow[n \(Figure 35\)](#page-31-3) to select the array you want to use. Use the search field to locate a different array.

<span id="page-31-3"></span>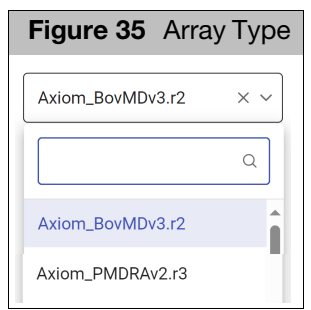

2. Click the Workflow drop-down to select **Best Practices with Dual Workflow.**

#### <span id="page-32-0"></span>Using the Analysis pane

The Analysis pane features **Sample QC**, **Genotyping**, and a **General Analysis** tab features **Inbred File** options.

**Note:** Make sure the **Default** toggle is o[n \(Figure 36\)](#page-32-2) if you want to keep the factory default settings and you are not going to modify them.

<span id="page-32-2"></span>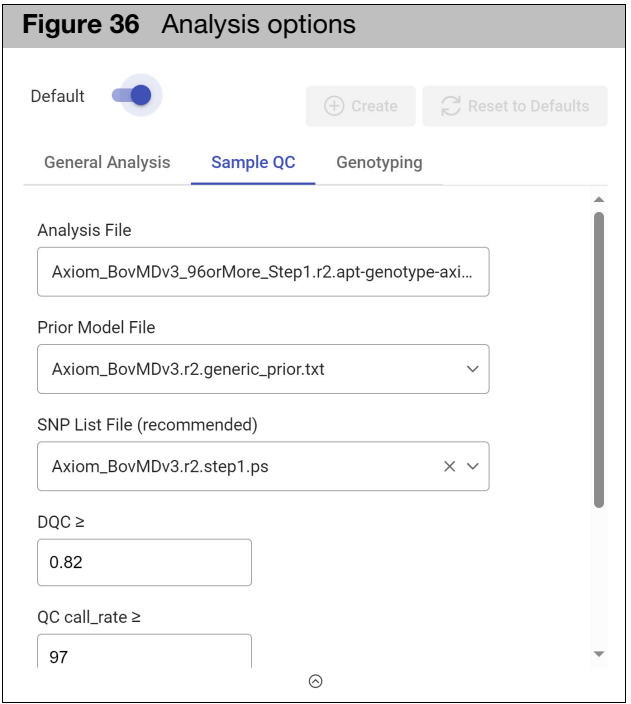

#### <span id="page-32-1"></span>Sample QC options

- **Analysis File**: Displays the array you selected.
- **Prior Model File**: Displays the default *Prior Model File* associated with your selected array. Click the drop-down to select a different file or add a new file.
- **SNP List File (recommended)**: Displays the default SNP List File associated with your selected array. Click the drop-down to select a different file or add a new file.
- **DQC**  $\geq$ : Displays the default DQC value associated with your selected array. To enter a new value, click inside the text box.
- **QC call\_rate >**: Scroll down to display. Displays the default QC\_call\_rate value associated with your selected array. To enter a new value, click inside the text box.
- **Average call rate for passing samples**  $\geq$ **:** Scroll down to display. Displays the default Average call rate for passing samples value associated with your selected array. To enter a new value, click inside the text box.
- **Percent of passing samples**  $\geq$ **:** Scroll down to display. Displays the Percent of passing samples value associated with your selected array. To enter a new value, click inside the text box.
- To add a file to one of the above entries, see ["Adding a file not listed" on page 36](#page-35-2).
- To change a value, see ["Changing a value" on page 36](#page-35-3).

#### <span id="page-33-0"></span>Genotyping options

- 1. Click on the **Genotyping** tab to display the options listed below:
- **Multiplate Normalization (recommended)** becomes enabled for batches using more than one plate.
- **CN Reference Model File**: Contains reference information for CN analysis step.
- **CN Priors File**: Specifies for each predefined CN Region the callable CN states, and the MedianLog2Ratio boundaries defining each state.
- **Analysis File**: This field displays the array you selected in the Array Type dropdown.
- **Prior Model File**: This field displays the default Prior Model File associated with your selected array. Click the drop-down to select a different file or add a new file.
- **SNP List File (recommended):** This field displays the default SNP List File associated with your selected array. Click the drop-down to select a different file or add a new file.
- **ps2snp File**: If multiple probeset designs exist on the array for a given SNP (for example, one forward and one reverse strand design), then the ps2snp file is used by the SNP classification step to identify the best performing probeset for the SNP.
- **Genotype Frequency File:** If the library package supports a check for unexpectedly high call frequency for specific genotypes, this optional file specifies the maximum expected frequency for reviewed genotypes.
- **species-type**: Species type for the array, which affects some SNP QC checks. Species types include: Diploid, Human, and Polyploid.
- **F** cr-cutoff: Minimum acceptable call rate.
- **fid-cutoff:** For autosomal probesets, minimum acceptable FLD value for cluster separation.
- **het-so-cutoff:** Minimum acceptable value for the correctness of the Size (Y) position) offset of the heterozygous cluster.
- **hom-ro1-cutoff:** Minimum acceptable value for the correctness of the Contrast (X position) of the homozygous clusters (Ratio Offset) when a probeset has 1 genotype cluster.
- **hom-ro2-cutoff:** Minimum acceptable value for the correctness of the Contrast (X position) of the homozygous clusters (Ratio Offset) when a probeset has 2 genotype clusters.
- **hom-ro-3-cutoff:** Minimum acceptable value for the correctness of the Contrast (X position) of the homozygous clusters (Ratio Offset) when a probeset has 3 genotype clusters.
- **F** recommended: ProbeSets having ConversionTypes in this recommended set will be included in the recommended probeset list.

#### <span id="page-33-1"></span>General Analysis options (Optional)

#### <span id="page-33-2"></span>Inbred File value for all samples

1. Click the check box, then enter a value. [\(Figure 37\)](#page-34-1)

<span id="page-34-1"></span>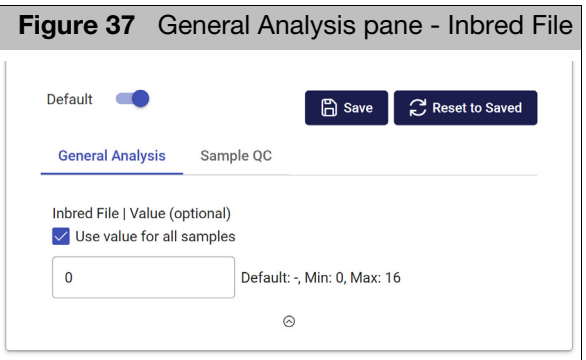

To add an Inbred file not listed in the drop-dow[n \(Figure 38\),](#page-34-3) click **Add File**, then see ["Adding a file not listed" on page 36](#page-35-2) for detailed instructions.

<span id="page-34-3"></span>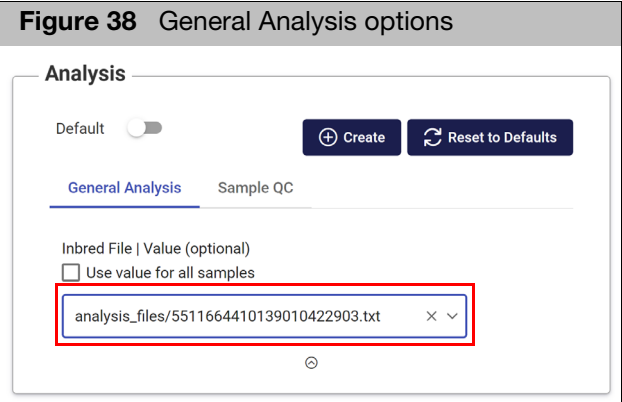

#### <span id="page-34-0"></span>Saving your custom configuration

1. Click **Create**. (If modifying an existing custom workflow, click **Save**). After clicking **Create**, a message window appears[. \(Figure 39\)](#page-34-2)

<span id="page-34-2"></span>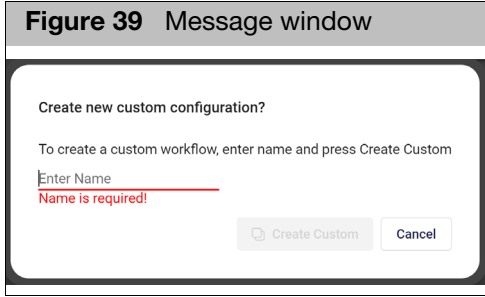

2. Enter a workflow name, then click **Create Custom.**

Your new value is displayed.

#### <span id="page-35-0"></span>Saving an existing custom configuration

Once you modify an existing custom configuration, the **Save** button is enabled.

- 1. Click **Save**.
	- Your custom configuration is now saved.

### <span id="page-35-1"></span>Extension pane

The Extension pane (right) manages additional features and settings available for export or analysis within the Best Practices with Dual Workflow.

Extensions are enabled when available, as types vary depending on the array design. **Note:** Not every extension is available for every array design.

To use the Extension pane, see ["Using the extension pane" on page 61.](#page-60-4)

## <span id="page-35-5"></span><span id="page-35-2"></span>Adding a file not listed

- 1. To select a file not listed on the drop-down menu, click **Add File**. An Explorer window appears.
- 2. Select the file you want, then click **Open**.

If you are modifying an existing custom configuration the **Save** button is now enabled. If you are modifying a factory default workflow the **Create** button is enabled.

## <span id="page-35-3"></span>Changing a value

- <span id="page-35-4"></span>New value 1. To change a default value, click inside its text box.
	- 2. Enter a new value.

If you are modifying an existing custom configuration the **Save** button is now enabled. If you are modifying a factory default workflow the **Create** button is enabled.

# **Multiplate**

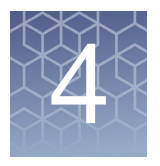

<span id="page-36-0"></span>The Multiplate function can be used to manually analyze batches made of 1 to 50 plates. Batches can be set up to include any extensions available for the selected array type.

1. Click the **Multiplate** tab. [\(Figure 40\)](#page-36-4)

<span id="page-36-4"></span>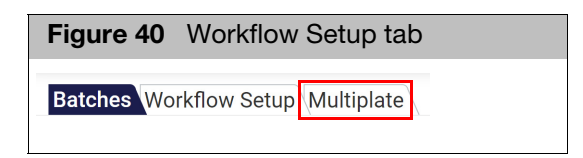

The **Multiplate** window appears.

## <span id="page-36-1"></span>Using the Multiplate window tab

#### <span id="page-36-2"></span>Adding a new multiplate

1. Click the **Add** button (upper left). The **Add** window appears[. \(Figure 41\)](#page-36-3)

<span id="page-36-3"></span>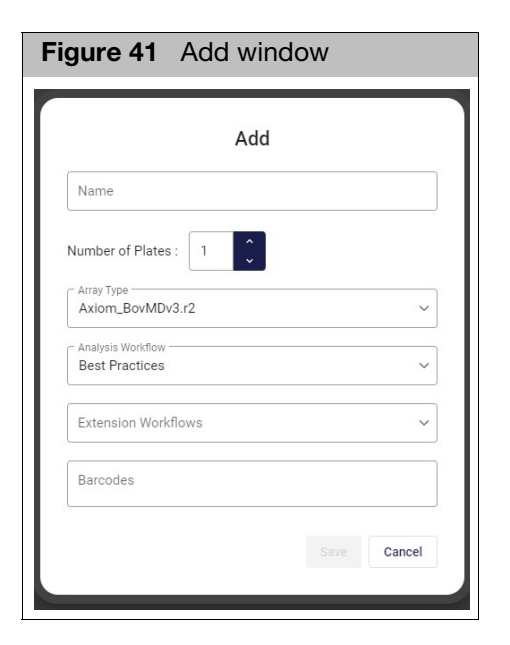

2. In the **Name** field, enter the name of your batch.

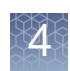

- 3. **Number of Plates:** Click the up and down arrows to select the number of plates (1-50). Alternatively, type in the number of plates.
- 4. **Array Type:** Click the drop-down to select the array type. The Array Type defaults to the first alphabetical array in the library.
- 5. **Analysis Workflow:** Click the drop-down to select an analysis workflow.
- 6. **Extension Workflows:** (Optional and if available) Click the drop-down to display the available extensions [\(Figure 42\),](#page-37-2) then click on the extension's check box.

<span id="page-37-2"></span>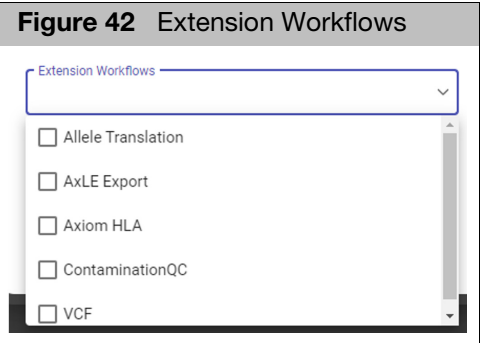

7. **Barcodes:** Use this field to paste in the associated barcode(s), then click **Save**.

If all plates have been uploaded, the analysis starts immediately. If there are any plates within your multiplate that are still in process on the GeneTitan, a multiplate card appears. [\(Figure 43\)](#page-37-1)

<span id="page-37-1"></span>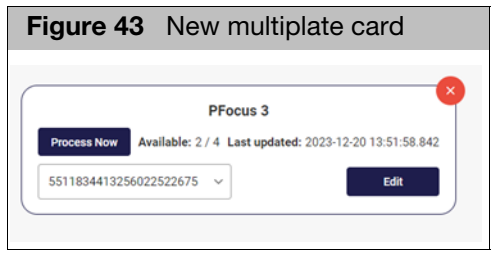

### <span id="page-37-0"></span>Running a multiplate

8. Click the Barcode field's drop-down to view the associated barcodes. **Note:** Grayed out barcodes [\(Figure 44\)](#page-37-3) are still being uploaded to the server.

<span id="page-37-3"></span>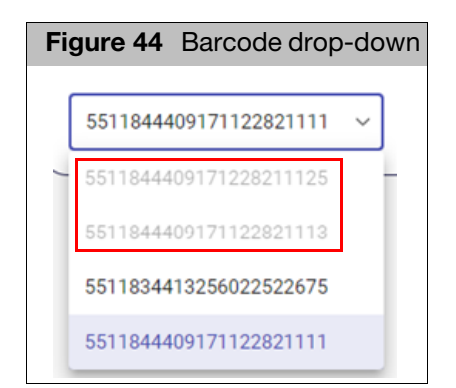

9. If you want to run plates (not grayed out), click the Multiplate plate's **Process Now** button.

A Confirmation pop up window appears.

- 10. Click **OK** to start processing the available plates.
- 1. Click the **Edit** button.

The Edit window appears. [\(Figure 45\)](#page-38-1)

<span id="page-38-1"></span>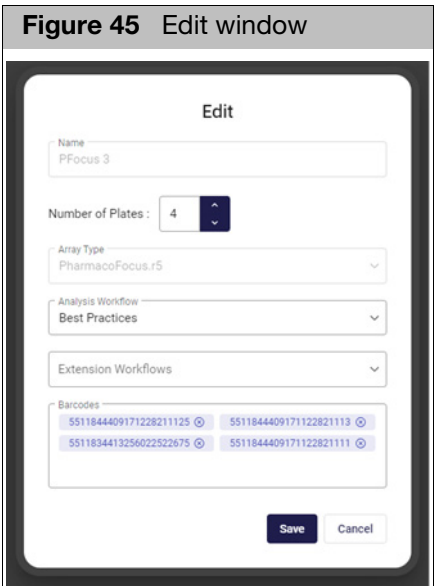

Use the Edit window to change:

- Number of plates
- **Analysis Workflow**
- **Extension Workflow**
- Barcodes: To add a plate, paste a new barcode. To remove a barcode, click on its **X**.
- **Click Cancel** to cancel your edits.
- **Click Save** to save your changes.

multiplate group

<span id="page-38-0"></span>Editing a

### <span id="page-39-0"></span>Multiplate quick view

1. Mouse over a plate name to view its information. [\(Figure 46\)](#page-39-1)

<span id="page-39-1"></span>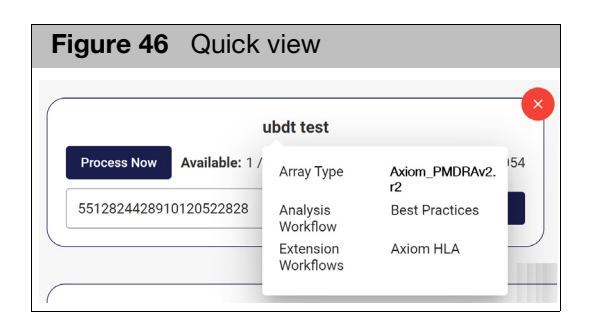

2. Click the **X** button to remove a plate card from the Multiplate window tab.

## <span id="page-40-2"></span><span id="page-40-0"></span>**BloodGenomiX Reporter**

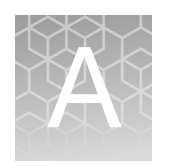

**IMPORTANT!** You must pre-purchase reports before using the BloodGenomiX Reporter feature. See ["Purchasing reports" on page 51.](#page-50-1)

## <span id="page-40-1"></span>Overview and workflow

The BloodGenomiX Reporter workflow consists of the following analyses and quality controls steps:

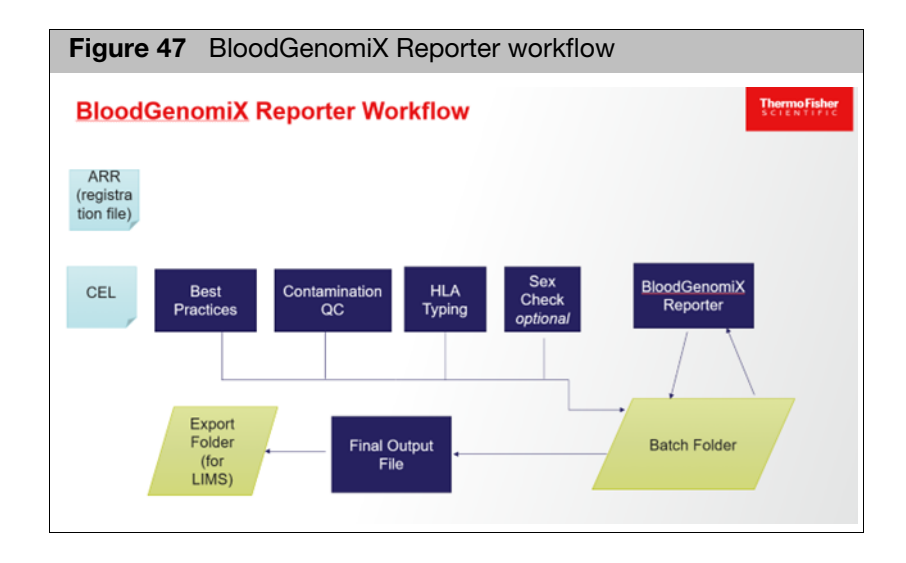

- Best Practices
- ContaminationQC
- **Axiom HLA**
- Sex Check (Optional)
- **Blood typing for research**

Best Practices is the standard Axiom Best Practices workflow in which only the samples that pass the preset QC thresholds are genotyped and progressed further in the workflow. Best Practices includes copy number aware genotyping. For more information, see the Axiom Genotyping Data Solutions Guide (P/N MAN0018363).

The next step in the workflow is ContaminationQC. Contamination is estimated by the slope of a linear regression of intensity ratio of A or B allele for homozygous BB or AA calls for a given sample versus the plate frequency of the A or B allele. Based on predefined threshold values, samples are given a Yes or No result for contamination.

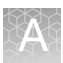

Samples that pass Best Practices and ContaminationQC are then Axiom HLA and blood typed. The Axiom HLA output is limited to the Class I loci (A, B, C). Extended blood phenotyping is based on the array and library file package.

If the BloodGenomiX Reporter XY workflow is selected, computed sex is compared to the supplied sex, then either a PASS or FAIL will be reported. To generate a report without Sex Check, select **BloodGenomiX Reporter**.

For more information about other available Outputs and their settings, see [Chapter 3](#page-22-4).

## <span id="page-41-0"></span>Setting up a BloodGenomiX analysis

The Analysis window contains a row of tabs. [\(Figure 48\)](#page-41-1) Each tab is an analysis type. Click on an analysis tab to select it and view its available fields and values.

<span id="page-41-1"></span>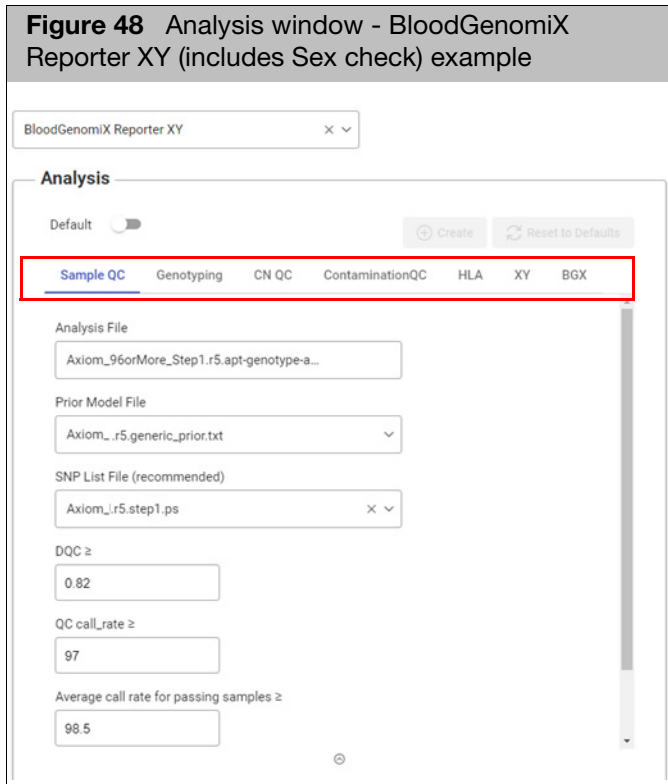

**Note:** Once a factory default workflow parameter is changed, a **Create** button appears. If changing a parameter within an existing custom workflow, a **Save** button appears.

After clicking **Create**, a message window appears[. \(Figure 49\)](#page-42-2)

<span id="page-42-2"></span>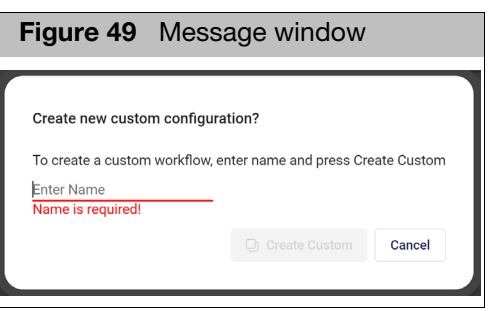

1. Enter a workflow name, then click **Create Custom.** Your new value is displayed.

<span id="page-42-0"></span>**BloodGenomiX** Analysis window tabs

<span id="page-42-1"></span>Sample QC (fields and descriptions)

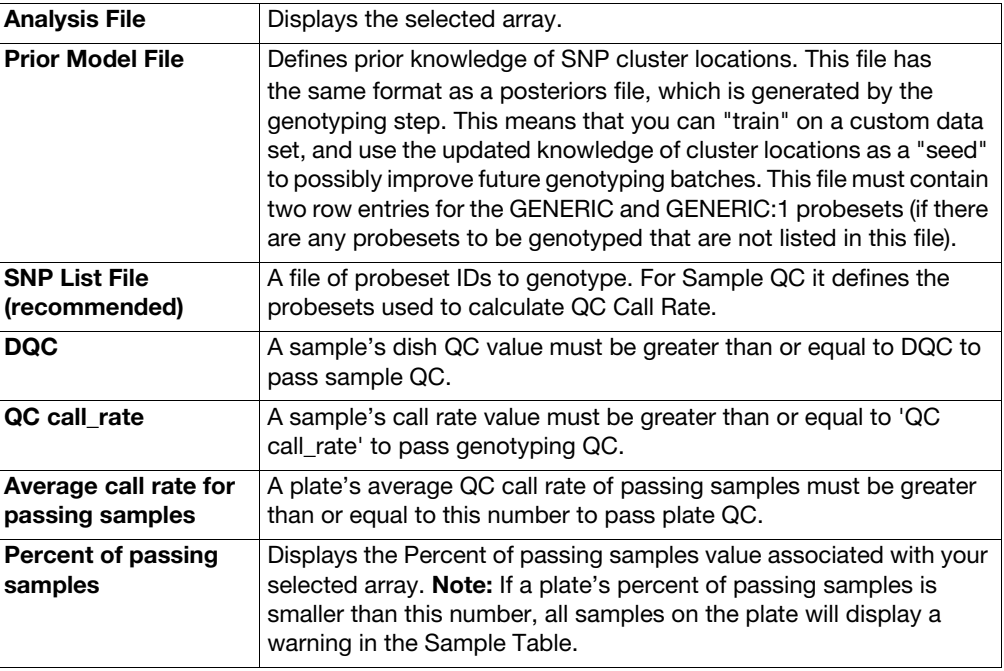

#### <span id="page-43-0"></span>Genotyping (fields and descriptions)

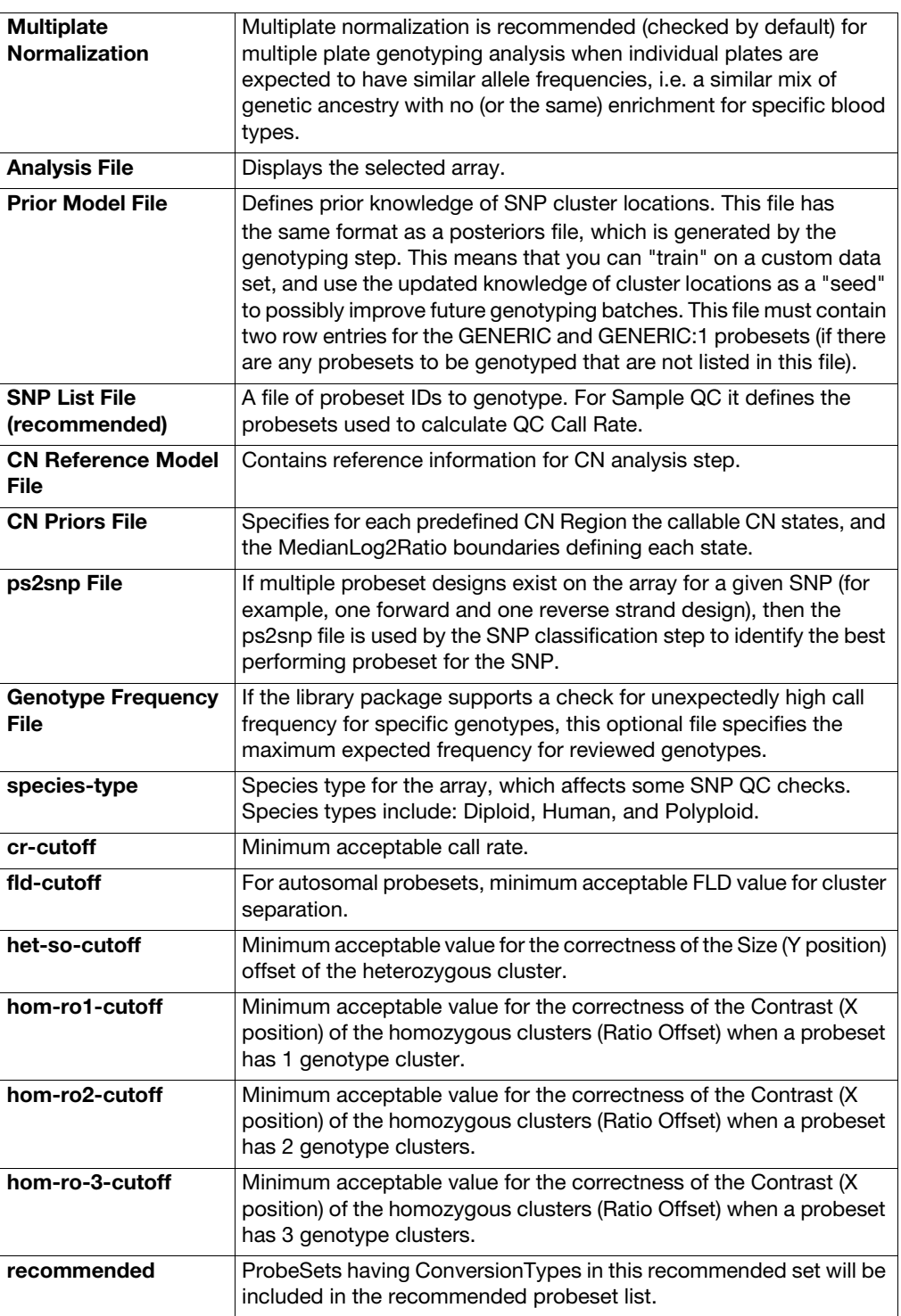

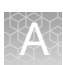

#### <span id="page-44-0"></span>CN QC (fields and descriptions)

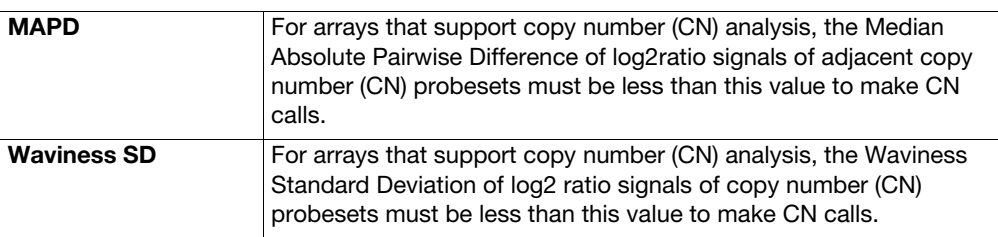

#### <span id="page-44-1"></span>ContaminationQC (fields and descriptions)

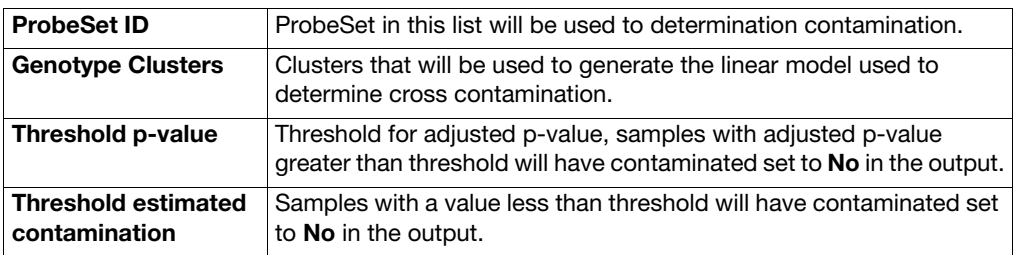

#### <span id="page-44-2"></span>HLA (fields and descriptions)

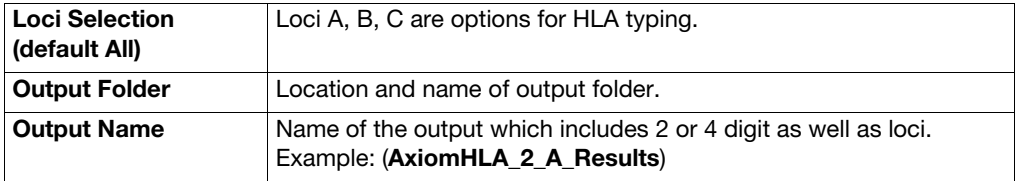

<span id="page-44-3"></span>BGX (fields and descriptions)

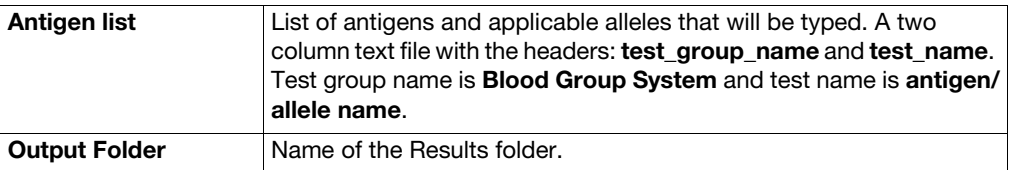

## <span id="page-45-0"></span>Viewing a BloodGenomiX batch

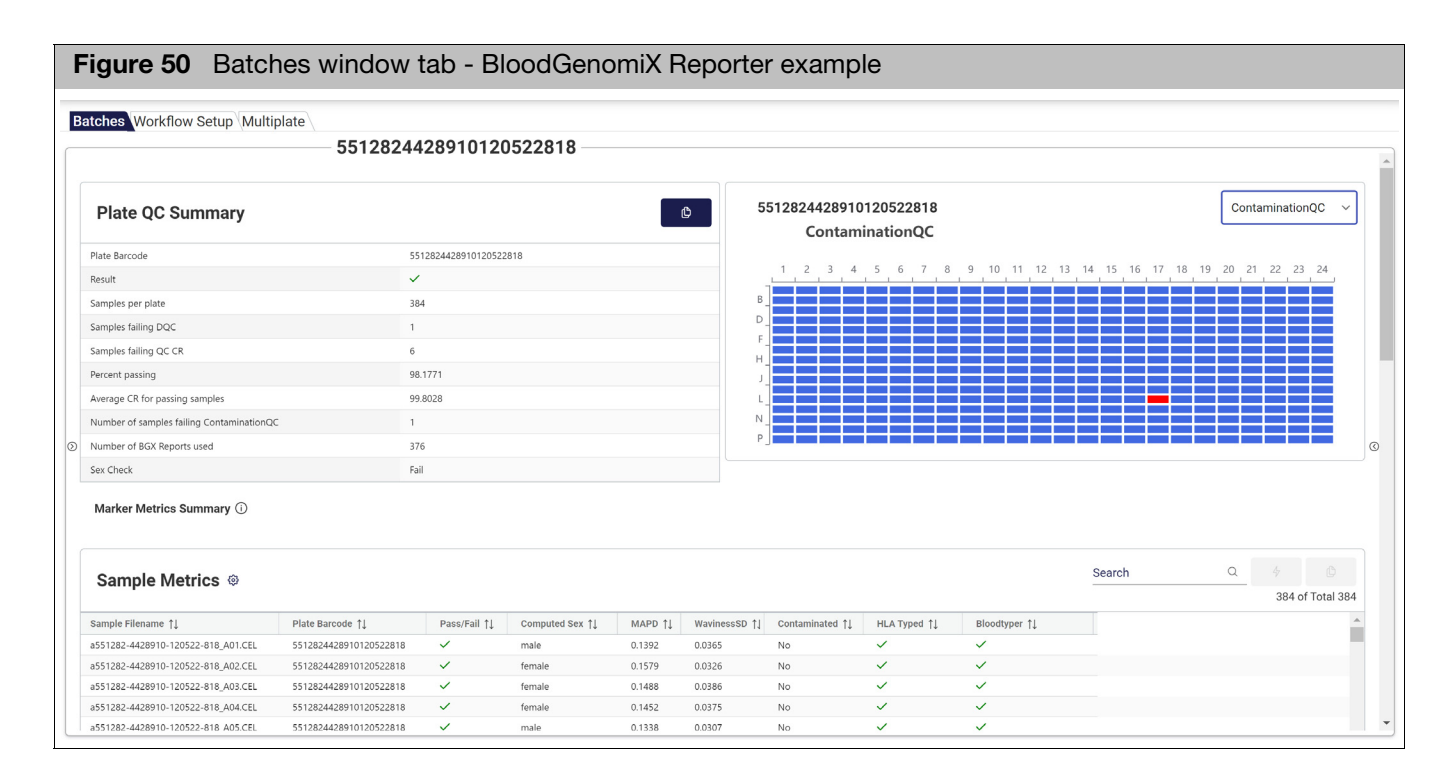

The BloodGenomiX Reporter creates two output folders:

- **The BGXPrimary** folder contains the initial files and folders that are generated from the BloodGenomiX workflow. This output is then merged into the BloodGenomix Report.
- **The BGX** folder contains the report file in text format. The results from the primary output files along with the QC results from the Best Practices analysis are collated into a BGX Report file.

The BGXPrimary folder contains the following files:

#### <span id="page-45-2"></span>apt2-bloodtyper

This text file contains samples and corresponding blood types.

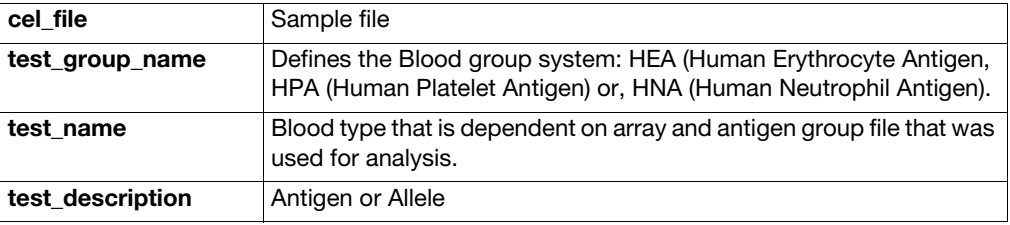

### <span id="page-45-1"></span>**BGXPrimary** folder contents

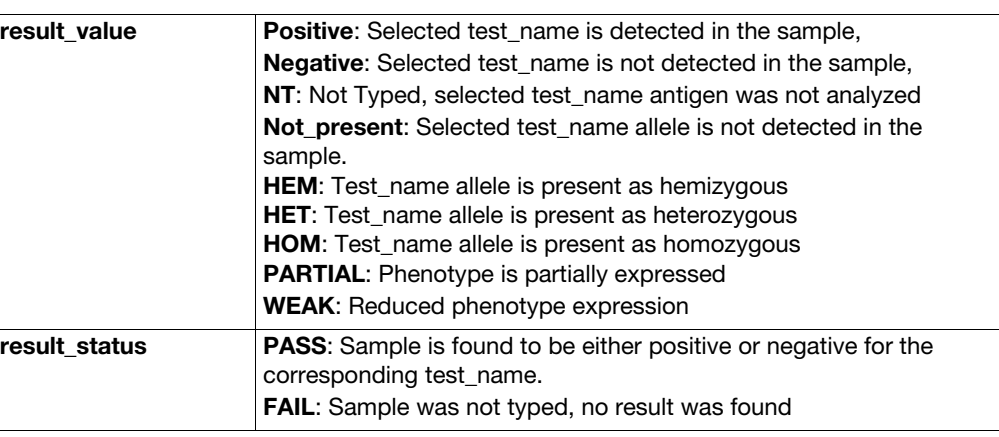

#### <span id="page-46-0"></span>AxiomBT.bloodtyper\_summary

This text file contains the frequency of antigen or alleles in the batch.

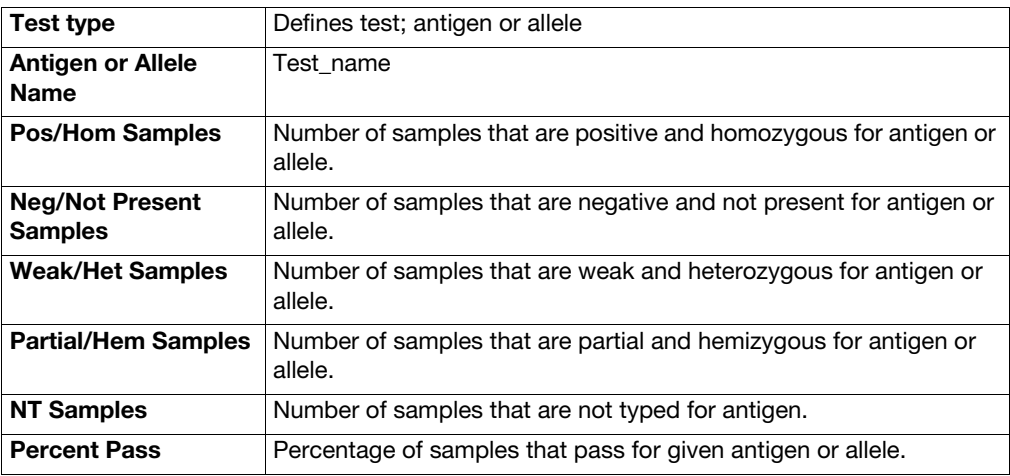

#### <span id="page-46-1"></span>AxiomBT.marker\_calls

This text file contains the test\_name and the associated genotype or copy number call in cname format.

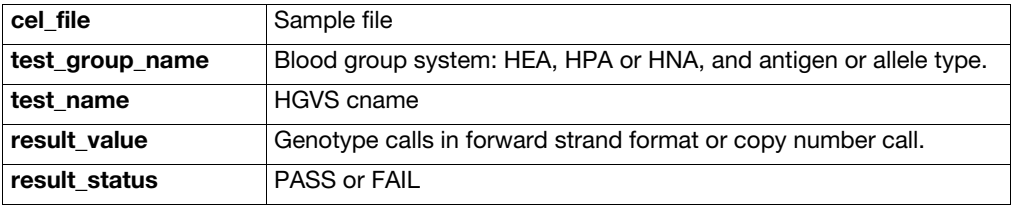

<span id="page-46-2"></span>blood-sample-list

This single column text file contains the samples that were typed.

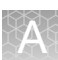

#### <span id="page-47-0"></span>collected-attributes

This text file contains the collated attributes of the samples in the batch.

#### <span id="page-47-1"></span>**BGXPrimary** subfolders

<span id="page-47-2"></span>Contamination

This folder contains the text file that shows contamination status of the samples in the batch.

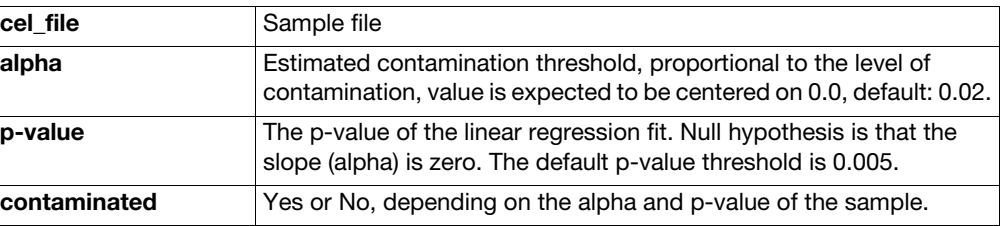

#### <span id="page-47-3"></span>HLA

The analysis sub-folder within this HLA folder contains the intermediary and results files for the A, B, and C loci.

<span id="page-47-4"></span>BGX folder contents The BGX folder contains the Report file that is in a text (TXT) format. The results from the primary output files along with the QC results from the Best Practices analysis are collated into the BGX Report. The Report file displays each sample result in a single row.

Each BGX Report displays these same default column headers:

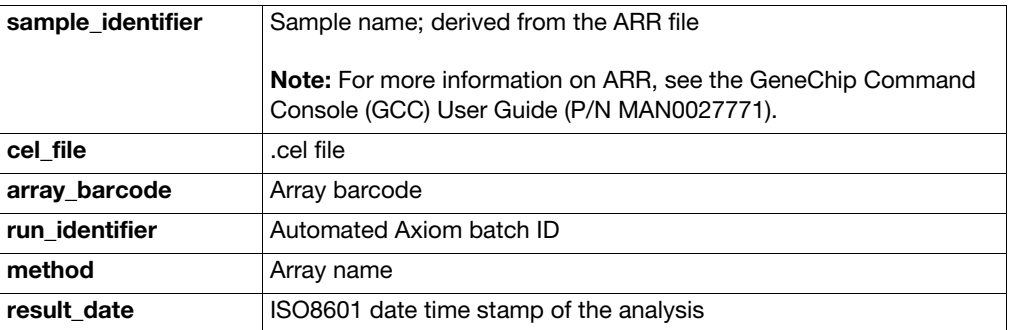

The remaining columns: **software**, **test\_group\_name**, **test\_name**, **test\_description**, **result\_value**, **result\_unit**, and **result\_status** are specific for each primary BGX report file. These columns are detailed in the following filename tables:

#### <span id="page-47-5"></span>Collected-attribute

The BloodGenomiX Reporter requires a customized batch registration file. To obtain one or for more information, contact your local field support person.

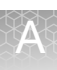

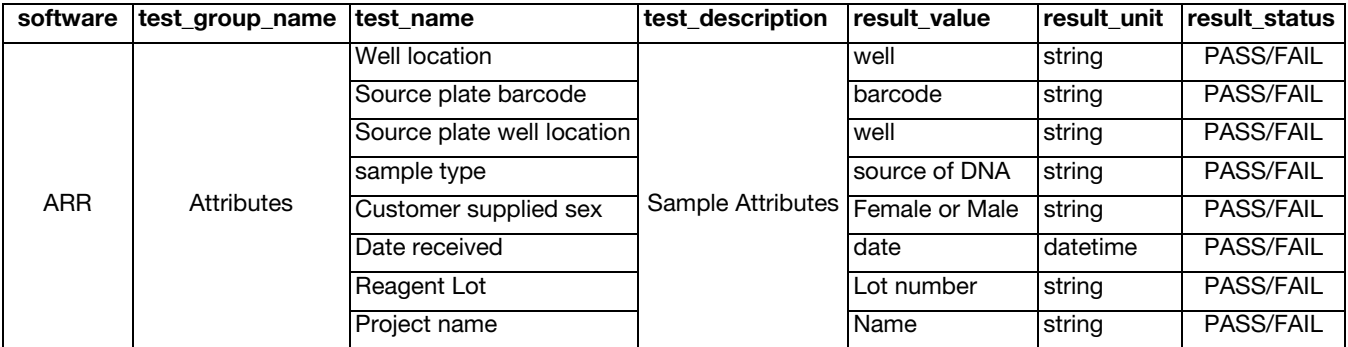

### <span id="page-48-0"></span>Output from the AxiomGT1.contamination

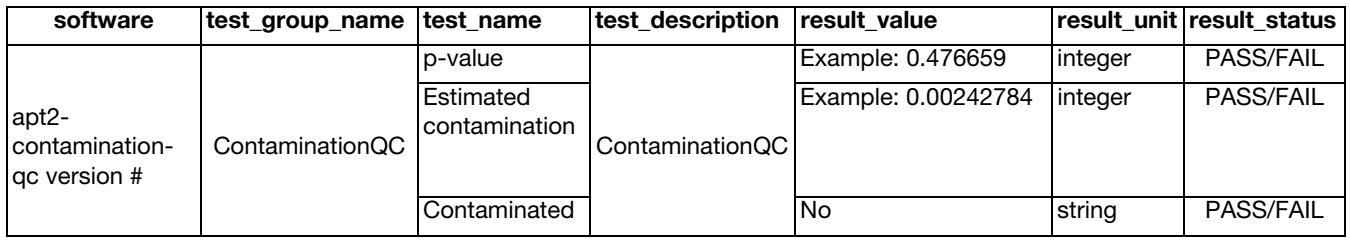

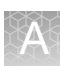

#### <span id="page-49-0"></span>Output from HLA

The HLA section of the BGX Report contains the output from Loci A, B and C. X and Y are designations for allele 1 and allele 2.

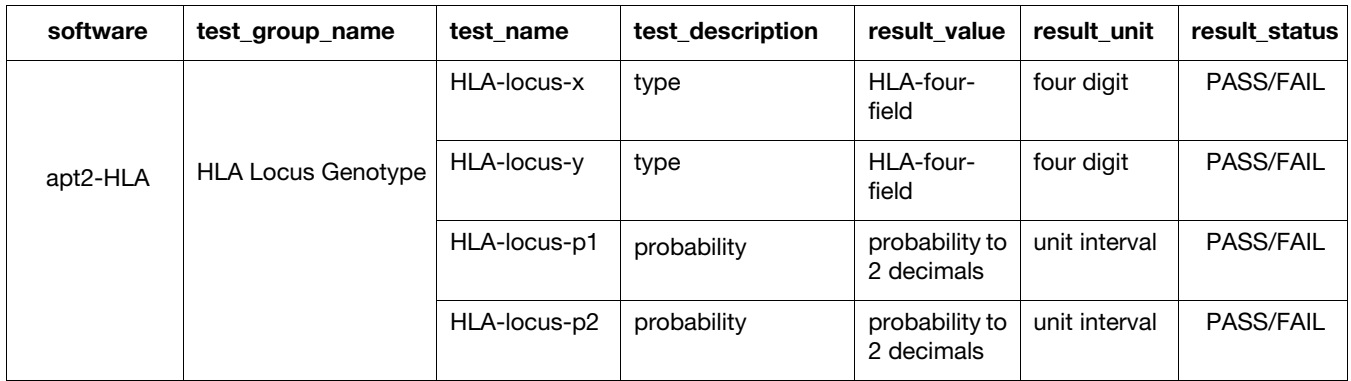

#### <span id="page-49-1"></span>QC Metrics

The sample QC metrics are ported from the Best Practices analysis.

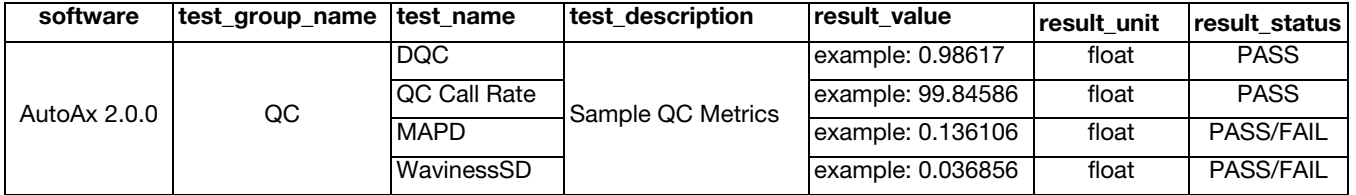

#### <span id="page-49-2"></span>Antigen Genotype

From the **AxiomBT.marker\_calls** file, the BGX Report collates the batch samples' genotype or copy number calls per test name in HGVS (cname) nomenclature.

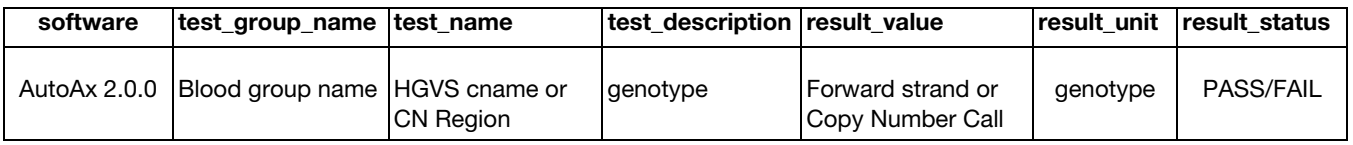

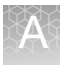

#### <span id="page-50-0"></span>Extended Blood Typing

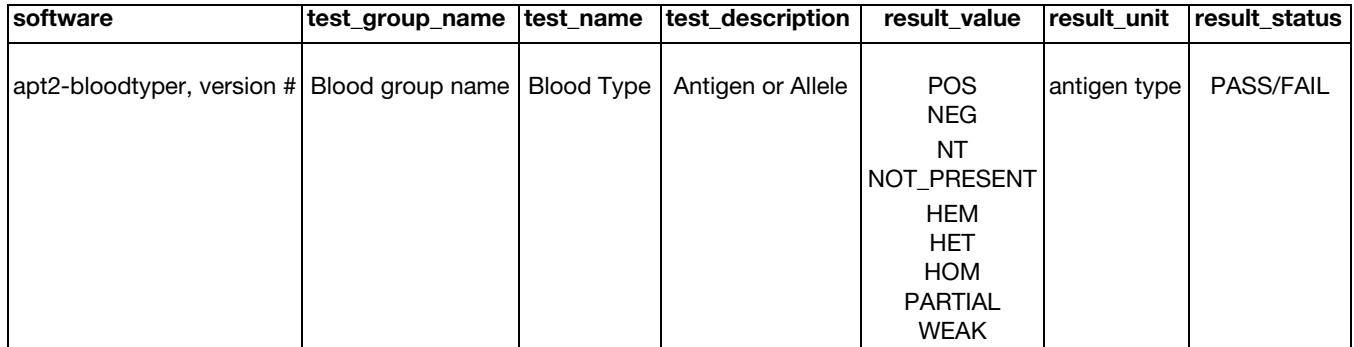

## <span id="page-50-1"></span>Purchasing reports

If you see this alert [\(Figure 51\),](#page-50-2) you will need to purchase reports to unlock and use AutoAx's BloodGenomiX reporting feature.

<span id="page-50-2"></span>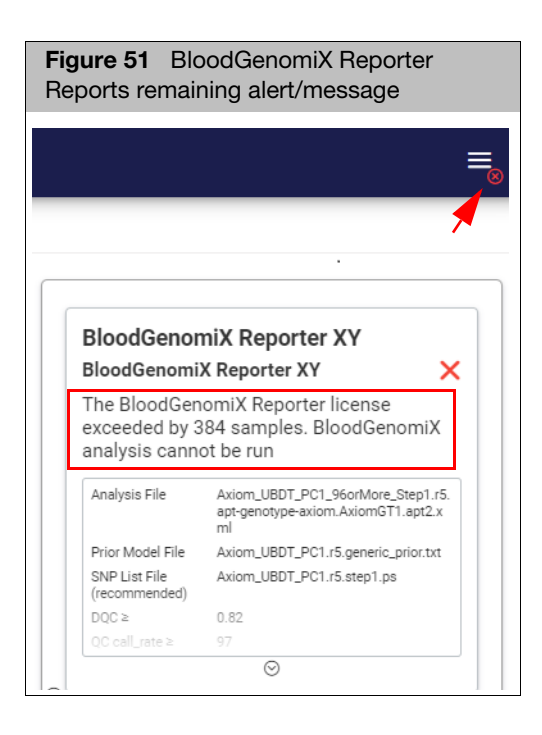

- 1. Contact your Thermo Fisher Sales Representative for a BloodGenomiX Reporter quote.
- 2. Click on (far right), then click **Configurations**.

The **Batch Download Options** window appears.

3. Click **Licensing**.

The **BloodGenomiX Reporter** window appears. [\(Figure 52\)](#page-51-0)

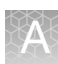

<span id="page-51-0"></span>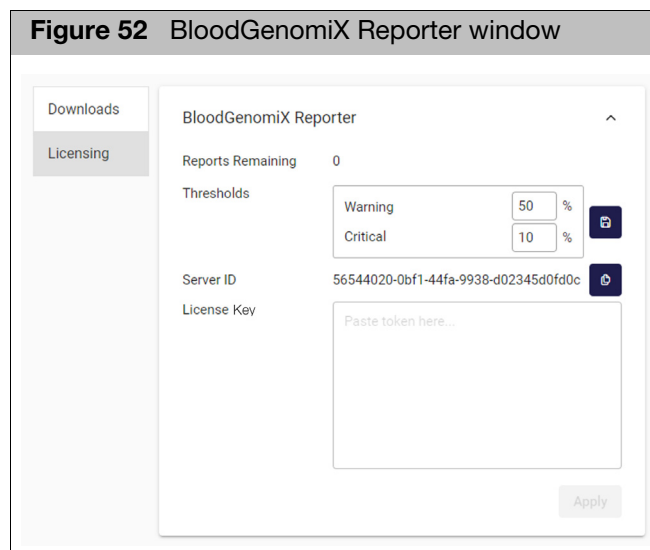

- 4. Click on the Server ID field's **Copy to Clipboard** button.
- 5. Open a new email, then paste the Server ID into it.
- 6. Add your Purchase Order number to the email, then send it your Thermo Fisher Sales Representative.

Allow 48 hours for your order to process. After your order is processed, you will receive an email containing the report license.

7. Copy the license string from the email, then paste it into the License Key field, as shown in [Figure 53](#page-51-1).

<span id="page-51-1"></span>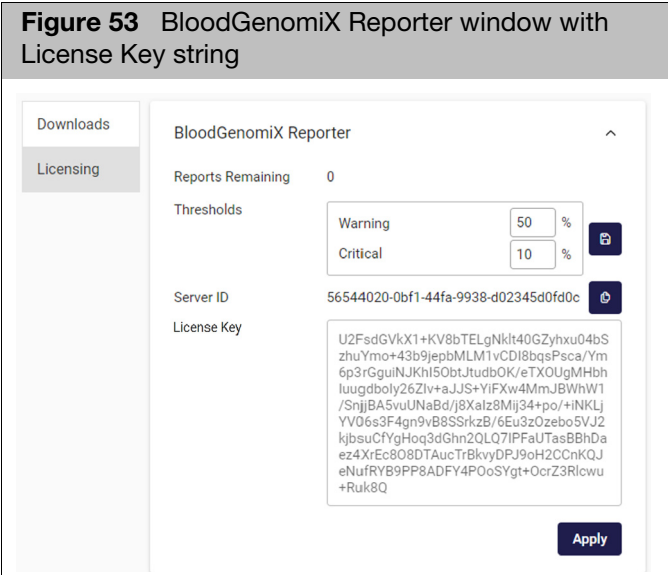

8. Click **Apply**.

#### The **Reports Remaining** count updates.

<span id="page-52-0"></span>**Customizing** thresholds (Optional)

After clicking **Apply**, you can change these two default **Threshold** values:

■ Warning: This threshold's default is 50%. Meaning: When 50% of the reports have been used, a yellow triangle icon will appear on the hamburger-shaped icon (top right), as shown below.

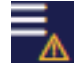

**Critical:** This threshold's default is 10%. Meaning: When 10% of the reports are remaining, a red circle with **X** icon will appear on the hamburger-shaped icon (top right), as shown below.

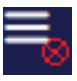

■ To change these default values, click inside each percentage field to enter a different value, then click the **Apply** button. Click on the **Batches** window tab to close the Licensing window.

**IMPORTANT!** The number of reports must be equal to or greater than the number of samples in the batch that are to be processed. If not, BloodGenomiX Reporter will not run.

# **Archiving**

<span id="page-53-0"></span>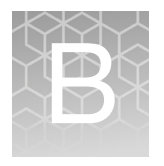

## <span id="page-53-1"></span>GCC Uploader information

The **GCC File Uploader**, uses APIs to upload CEL and ARR files to the server from a GeneTitan MC Workstation.

The GCC Uploader uses APIs to notify the AutoAx server when a plate is complete. A plate complete notification triggers a batch to be created, its workflow steps queued, and when able, it is processed.

## <span id="page-53-2"></span>Archiving in AutoAx

- AutoAx v2.0 users see ["Archiving with AutoAx v2.0" on page 56.](#page-55-0)
- AutoAx v1.2 users see ["Archiving with AutoAx v1.2" on page 60.](#page-59-0)

## <span id="page-53-3"></span>AutoAx directory (workflow) tree

**Plate data is stored by its array type name, then by sub-directories named using** the plate's barcode. This plate data location is at: **/srv/core/roots/rootdata**

Example: **/srv/core/roots/rootdata/Axiom\_BovMDv3/ 5510894388058030721881**

- Results are here: **/srv/core/roots/results/automated-axiom**
- Each batch is stored in a sub-directory by its **ID** as seen on the AutoAx application's dashboard. **Note:** Boxes shown in gra[y \(Figure 54\)](#page-54-0) can be archived.

<span id="page-54-0"></span>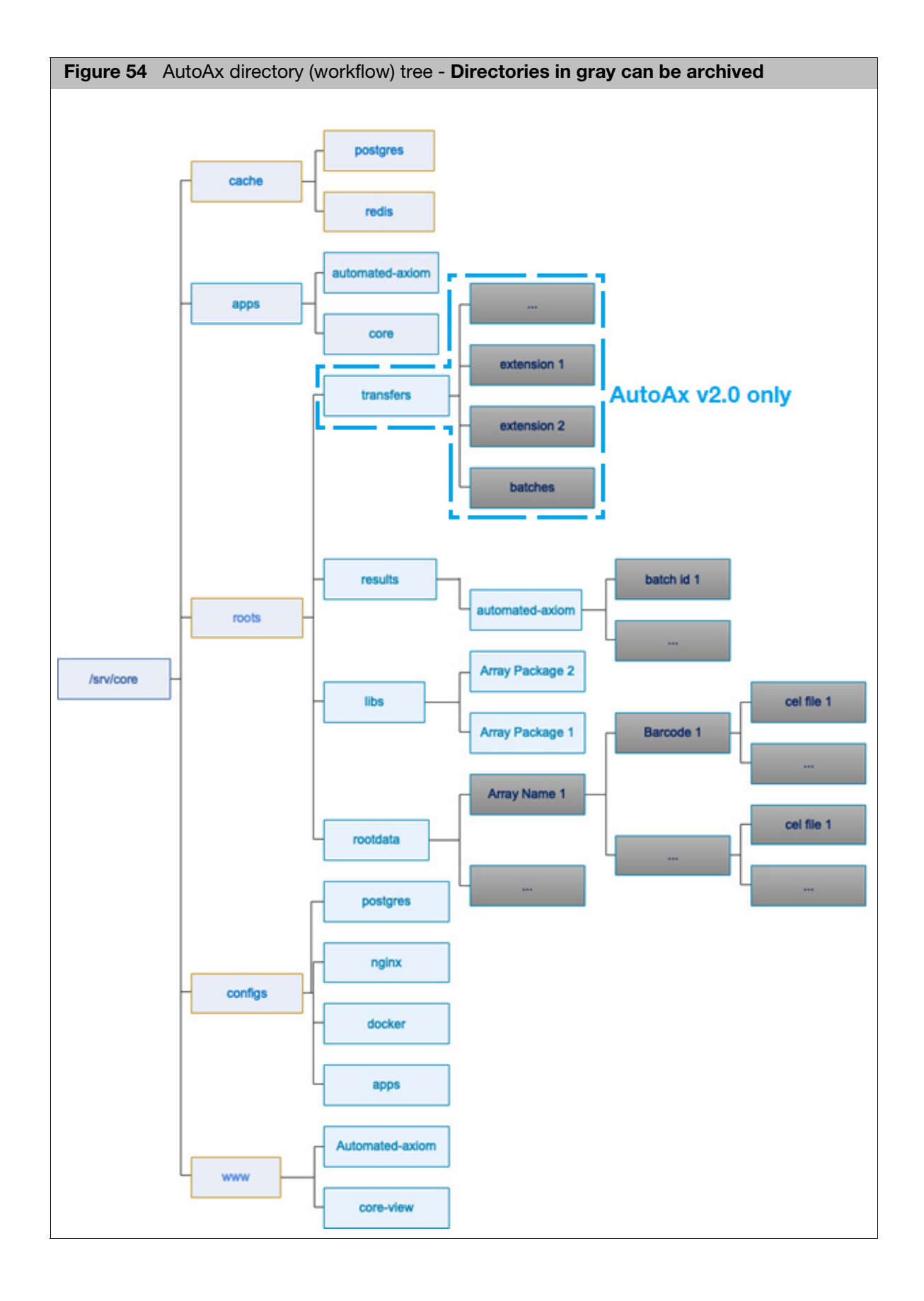

## <span id="page-55-0"></span>Archiving with AutoAx v2.0

**IMPORTANT!** All archiving procedures listed below are intended for script writers, command line users, and those with HTTP and Linux experience only.

> **Note:** All APIs in AutoAx v2.0 for results (batch information) use **RESTful api** endpoints. To make API endpoint calls, tools such as **curl**, **mget**, or **postman** are required. Specific endpoints are required to be called to help ensure the system stays in sync with any data that may have been archived.

> Archiving of **roots/rootdata** does not require synchronization of the system, however Results (such as batches), do require the system to be synchronized.

<span id="page-55-1"></span>Retrieving and sorting batches Before you can view the **batchId**, the batch information must be retrieved from the system. The screen examples that follo[w \(Figure 55\)](#page-56-1) show how to retrieve the batchId based on the ID and the display name, which is at the top of the batch information card.

> **Note:** Change or remove **sortby** and/or **sortorder** based on your needs. The barcode ending in **2828** is used in the screen examples that follow.

> If searching for the ID, replace 2828 with the value of the ID. The results are a collection of batches that match the filter value in any field of the batch. It is very important to review the results before using the **batchId** command. Doing so will help ensure the batch you want to remove is the correct one.

The following example screens within [Figure 55](#page-56-1) show how to retrieve the batchId based on the ID and the display name, which is at the top of the batch information card.

<span id="page-56-1"></span>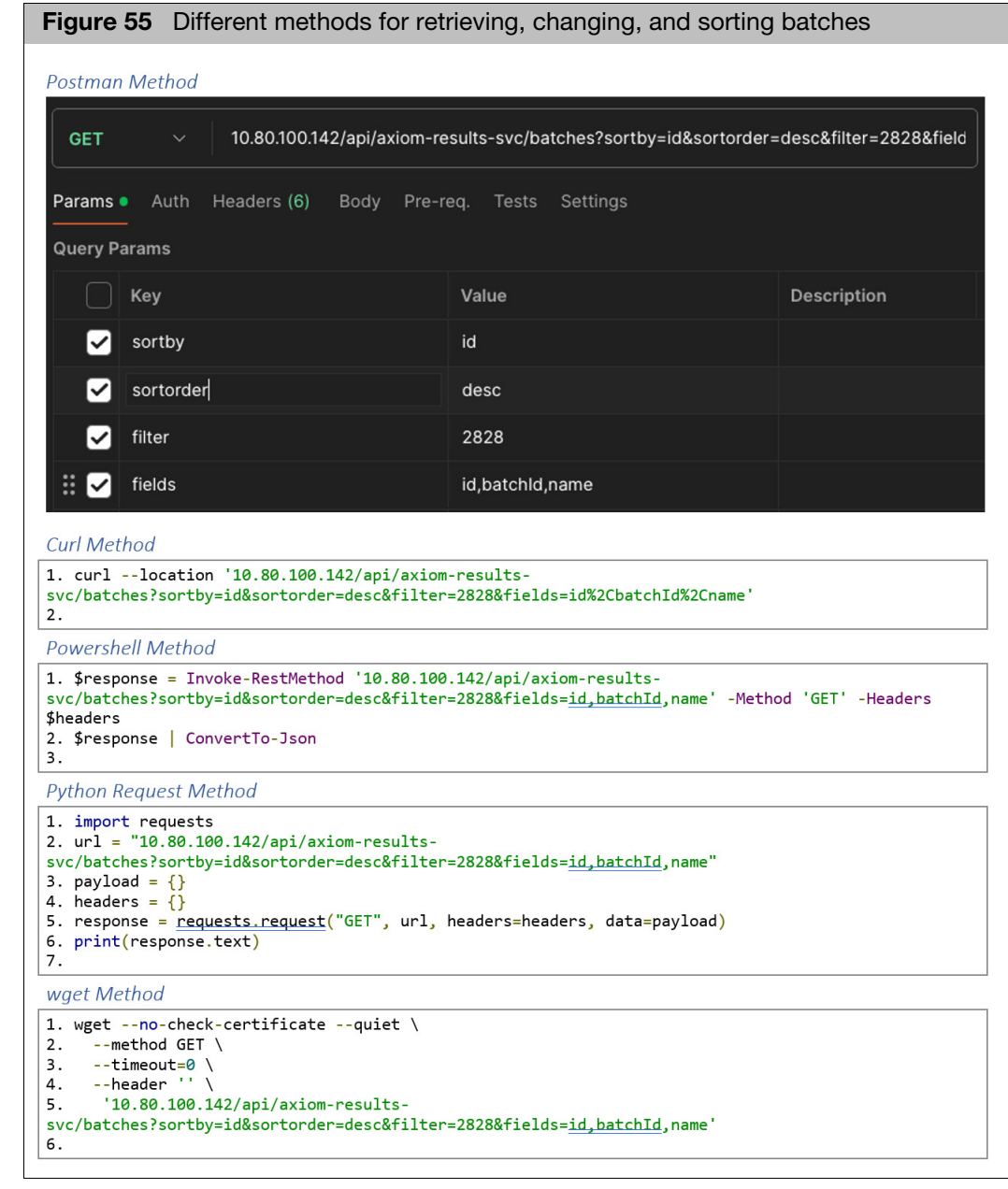

<span id="page-56-0"></span>**Removing** Batches using API

- Internally, all batches are identified and referenced by the **batchId**, not the ID.
- The **batchId** is a **U**niversal **U**nique **I**dentifier (UUID)
- **If you want to remove a batch from the system without having to ssh, delete, and** refresh the cache, you can use the remove api. This is a two-step process.

■ To know the batchId for any batch, the batch information must be retrieved from the system.

After the batchId you want has been retrieved, use the remove api call using one of the methods shown in [Figure 56](#page-57-0).

<span id="page-57-0"></span>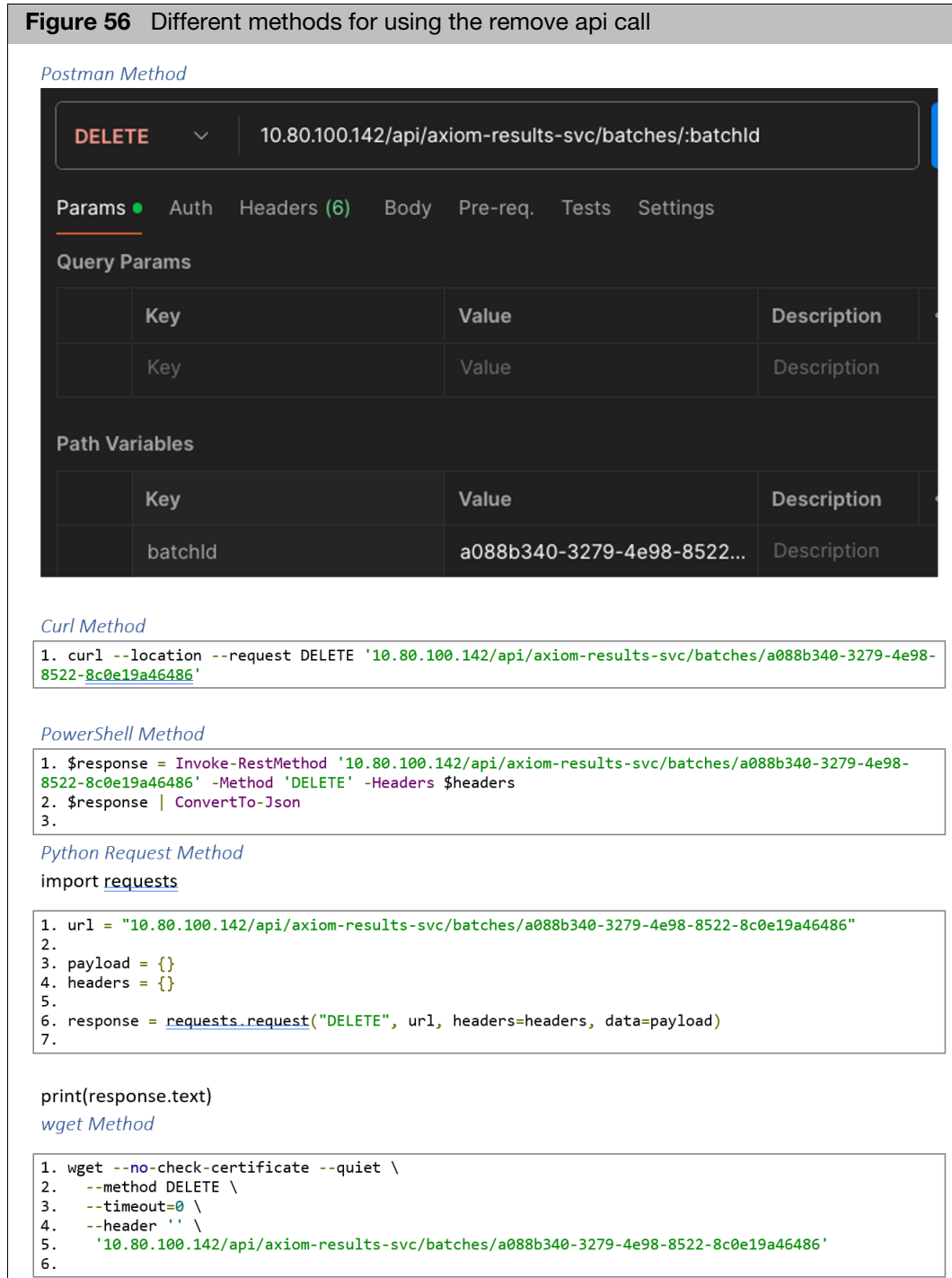

#### <span id="page-58-0"></span>Re-syncing all batches

After the selected batches have been archived off the server, they can be re-synced. Below, examples for each tool will be provided for how to synchronize the system.

There are many tools/options for performing HTTP endpoint calling. The screen examples in [Figure 57](#page-58-1) show the most common.

The time to synchronize is based on the number of batches and the speed of the server and/or network connection.

**Note: In all cases, you must change the currently displayed IP address to your server's IP address**.

<span id="page-58-1"></span>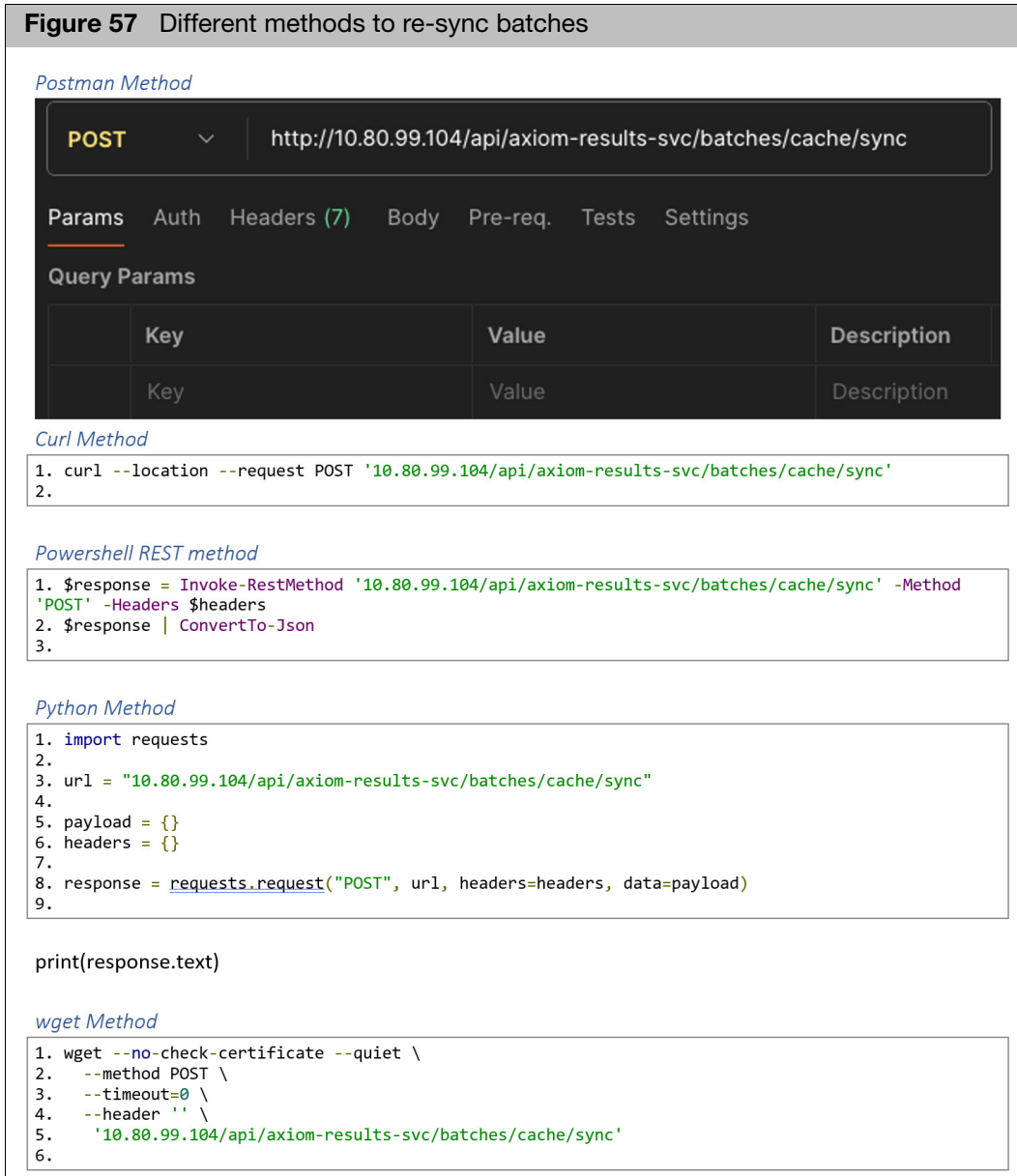

## <span id="page-59-0"></span>Archiving with AutoAx v1.2

<span id="page-59-2"></span><span id="page-59-1"></span>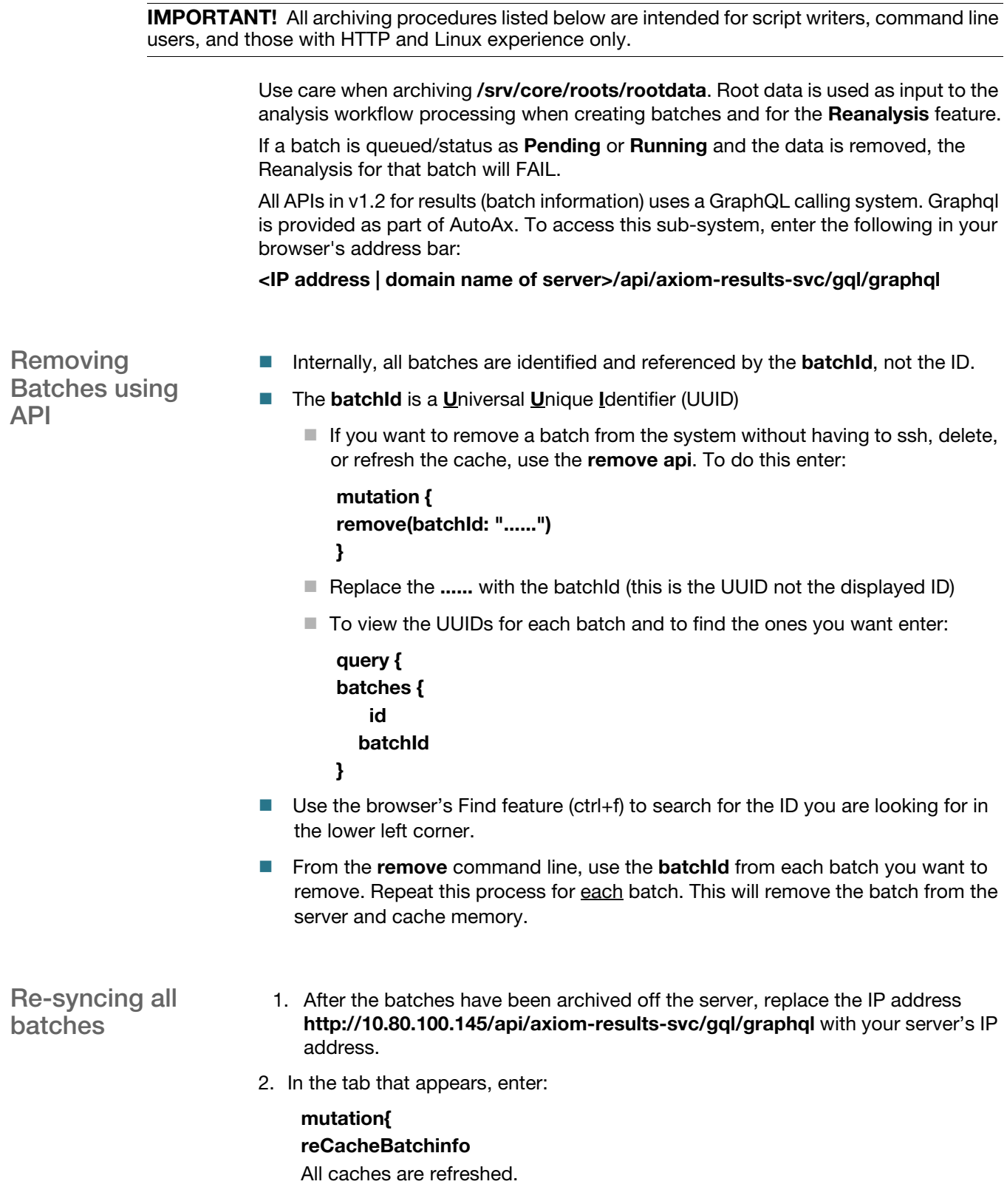

## **Extensions**

<span id="page-60-0"></span>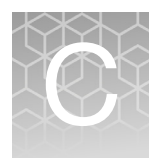

## <span id="page-60-4"></span><span id="page-60-1"></span>Using the extension pane

The Extension pane (right) manages features or settings available for export or analysis options beyond the Best Practices and Best Practices with Dual Workflows.

Extensions are enabled when available, as types vary depending on the array design. **Note:** Not every extension is available for every array design.

1. To set a specific Extension as default with no customization, toggle **Default** on. [\(Figure 58\)](#page-61-1) When on, the selected export file (from the drop-down) is automatically generated and placed in the **Extension** folder of your batch.

<span id="page-60-2"></span>VCF extension When set as default, a VCF export file is automatically generated and placed in the **Extension** folder of your batch.

#### <span id="page-60-3"></span>Input tab

#### [\(Figure 58\)](#page-61-1)

**Note:** Depending on what array you are running, the extension options may differ.

- **D** Click the available drop-down to select a different file or add a new file.
- **Dependence Click the Standard Chromosomes** check box to include only probsets that are assigned to standard chromosomes or other annotated contigs.
- To add a file to the VCF Input tab entries above, see "Adding a file not listed" on [page 36.](#page-35-5)

<span id="page-61-1"></span>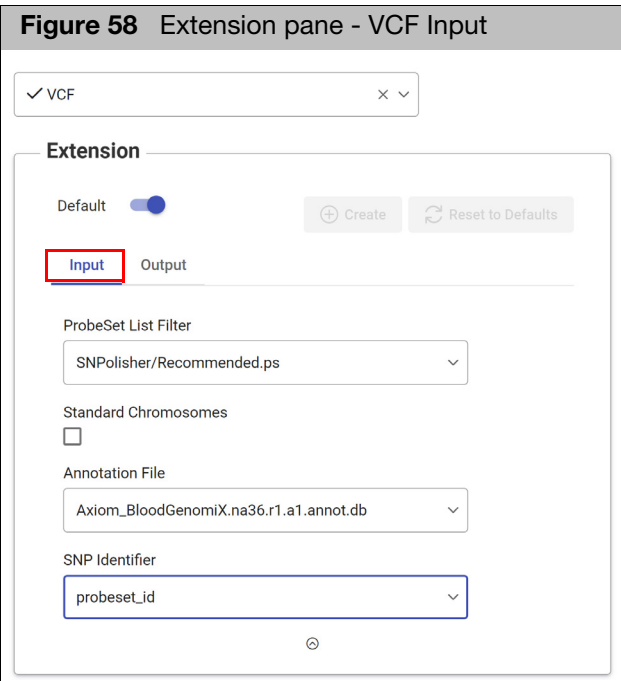

### <span id="page-61-0"></span>Output tab

[\(Figure 59\)](#page-61-2)

<span id="page-61-2"></span>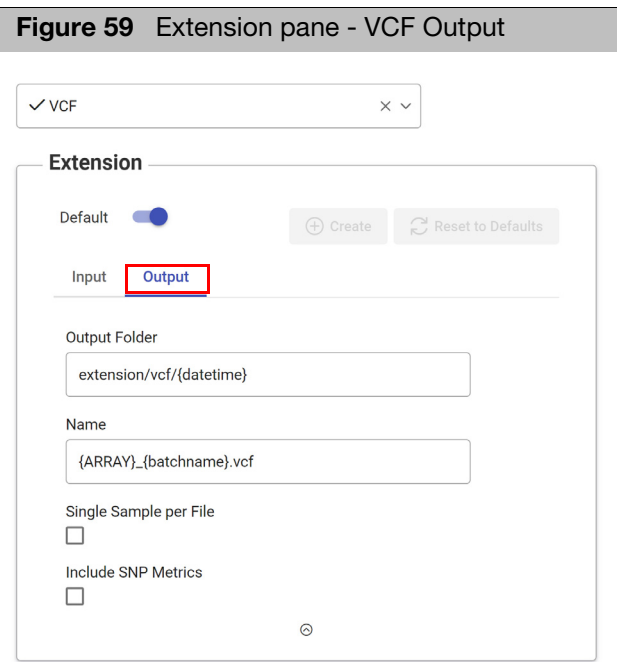

**Cutput Folder:** Displays the output folder's location.

- **Name:** Displays the selected extension's file naming convention.
- **Single Sample per File:** Click this check box to generate one file per sample.
- **Include SNP Metrics:** Click this check box to include CR, FLD, HomFLD, HomRO, and HetSo to your analysis.

**Note:** Once a parameter is changed or a file is selected, the **Create** or **Save** and **Reset to Defaults** buttons become enabled.

#### <span id="page-62-0"></span>AxLE extension Input tab

<span id="page-62-1"></span>[\(Figure 60\)](#page-62-2)

**Note:** To learn more about these AxLE Export inputs, see the Axiom Long Format Export User Guide (P/N MAN0027964).

<span id="page-62-2"></span>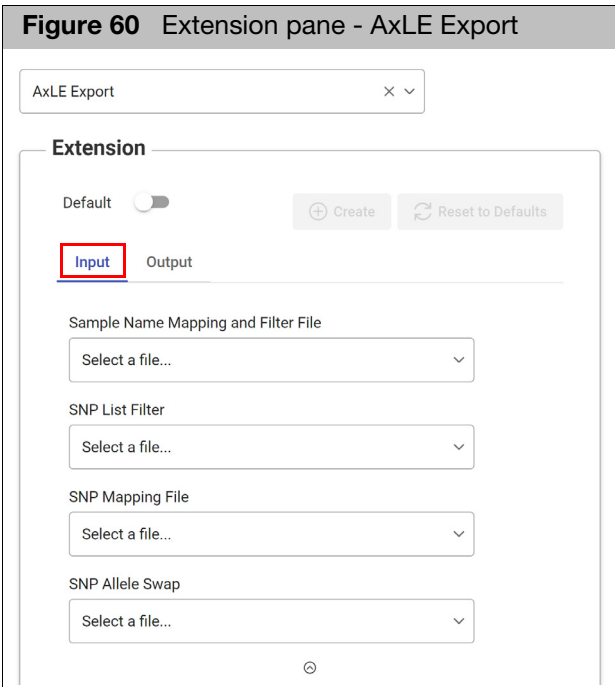

**Note:** Depending on what array you are running, the extension options may differ.

- Click the available drop-down to select a different file or add a new file.
- To add a file to the entries above, see ["Adding a file not listed" on page 36](#page-35-5).

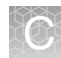

<span id="page-63-0"></span>Output tab

[\(Figure 61\)](#page-63-1)

**Note:** To learn more about these AxLE Export outputs, see the Axiom Long Format Export User Guide (P/N MAN0027964).

<span id="page-63-1"></span>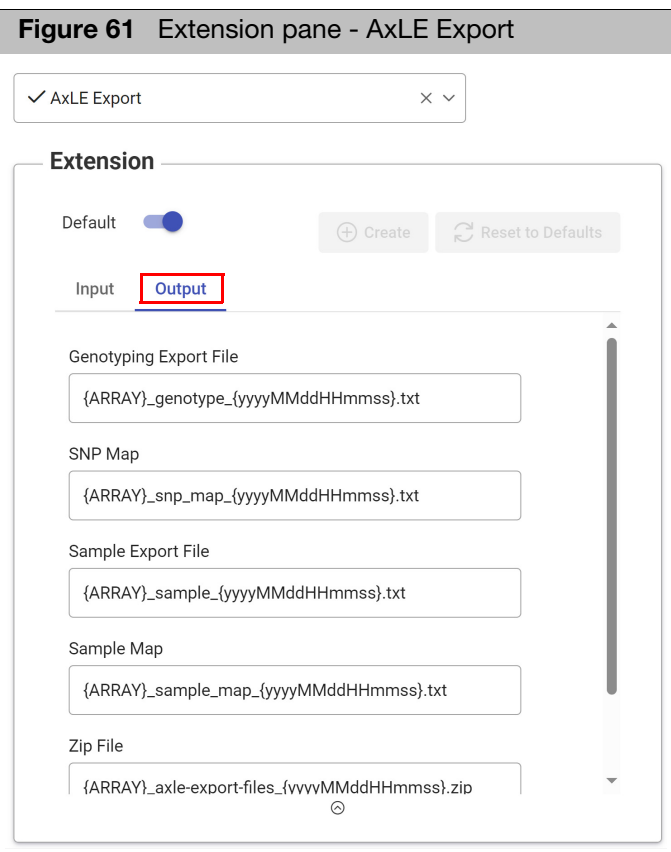

- **Genotyping Export File:** Displays the file's naming convention.
- **SNP Map:** Displays the SNP Map's naming convention.
- **Sample Export File:** Displays the file's naming convention.
- **Sample Map:** Displays the Sample Map's naming convention.
- **Zip File:** Displays the file's naming convention.
- **Include SNP Metrics** (scroll down to view): Click this check box to include CR, FLD, HomFLD, HomRO, and HetSo to your analysis.

#### <span id="page-64-0"></span>Allele Translation extension

An **Allele Translation** extension appears as an extension option [\(Figure 62\)](#page-64-3) if the arrays you are using have been enabled. See the Axiom Analysis Suite User Guide (P/N MAN0027928) for more information.

<span id="page-64-1"></span>Input tab

**Note:** Depending on what array you are running, the extension options may differ.

- Click the available drop-down to select a different file or add a new file.
- If you disagree with the phenotype interpretations, you may want to leave the Metabolizer File option blank. If left blank, a Phenotype report will not be created. If you want to include **Sample Attributes**, click its check box.

<span id="page-64-3"></span>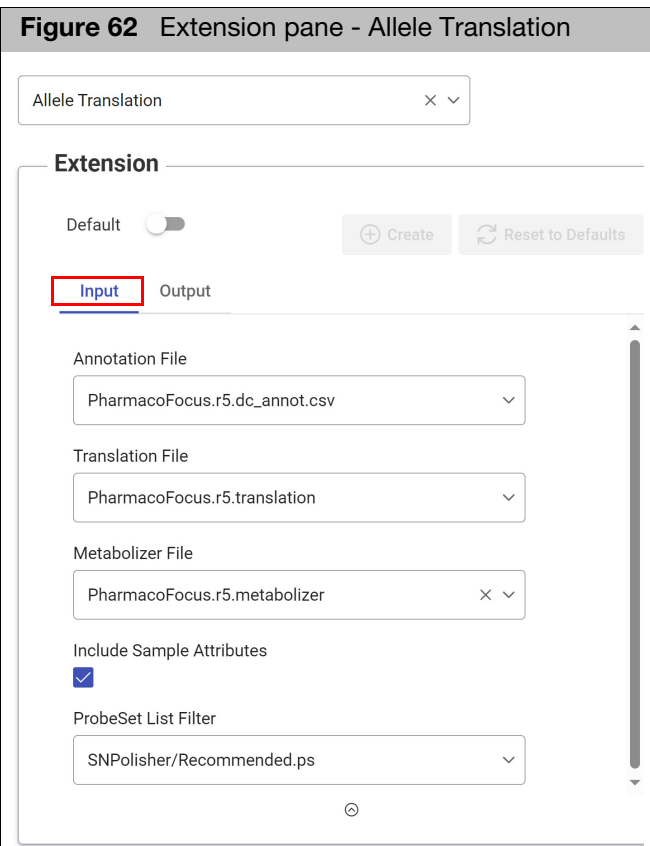

#### <span id="page-64-2"></span>Output tab

 Click on the Extension pane's **Output** tab to view the **Output Folder** location and naming convention. Click the **Default** toggle on to automatically run Allele Translation for arrays that are enabled. **Note:** If any options have been modified the **Create** and **Reset to Default** buttons appear.

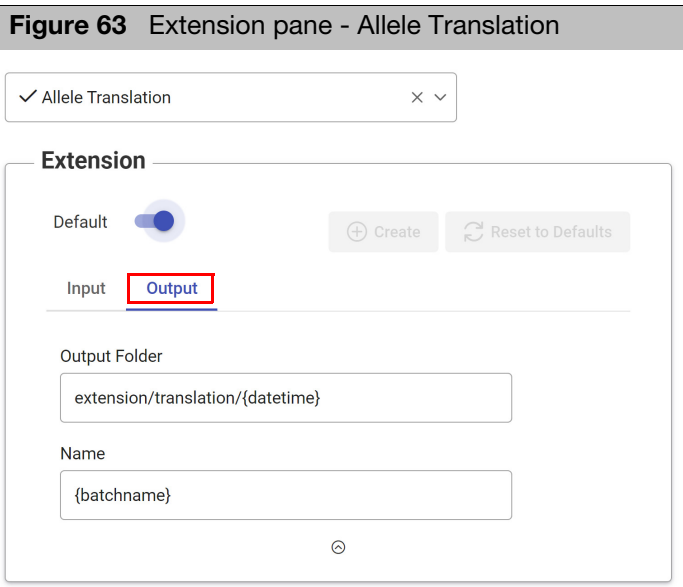

<span id="page-65-0"></span>Axiom HLA extension For arrays that are enabled, generating human leukocyte antigen calls is an extension option. Axiom HLA uses a multi-population reference panel and the HLA type imputation model HLA\*IMP:021 to statistically infer the HLA types of human samples from genotype data. The loci include Class I (A, B, C) and Class II (DRB1, DRB3, DRB4, DRB5, DQA1, DQB1, DPA1, DQB1).

<span id="page-65-1"></span>Input tab

[\(Figure 64\)](#page-65-2)

<span id="page-65-2"></span>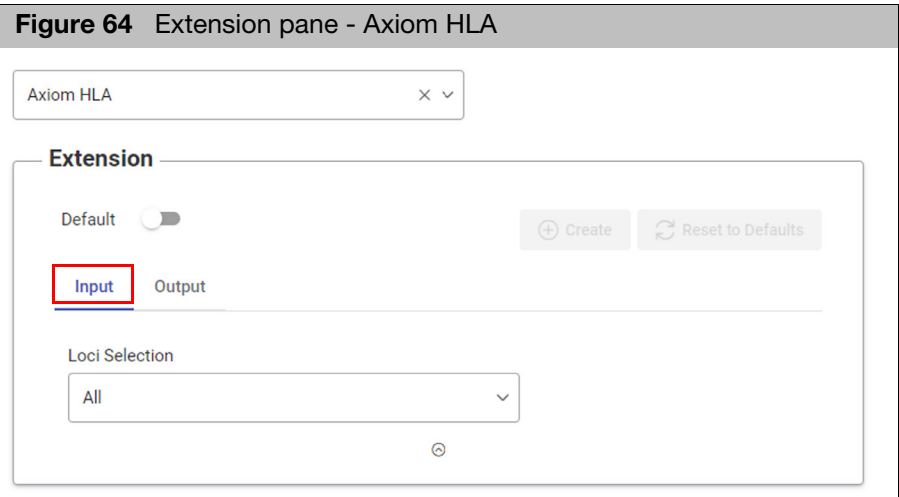

1. Click on the **Loci Selection** drop-down.

**Note:** Once a new Loci is selected, the **Create** and **Reset to Defaults** buttons become enabled.

2. All Locis are selected by default. [\(Figure 65\)](#page-66-1) Click on a check box(es) to de-select a Loci from your analysis.

<span id="page-66-1"></span>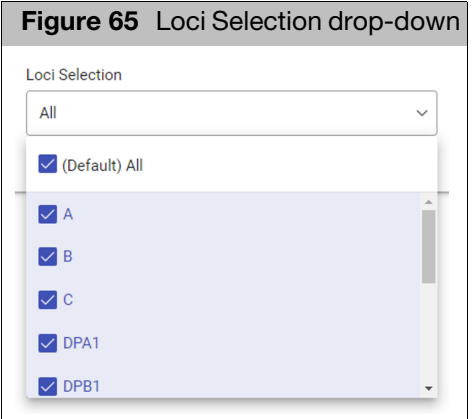

#### <span id="page-66-0"></span>Output tab

[\(Figure 66\)](#page-66-2)

<span id="page-66-2"></span>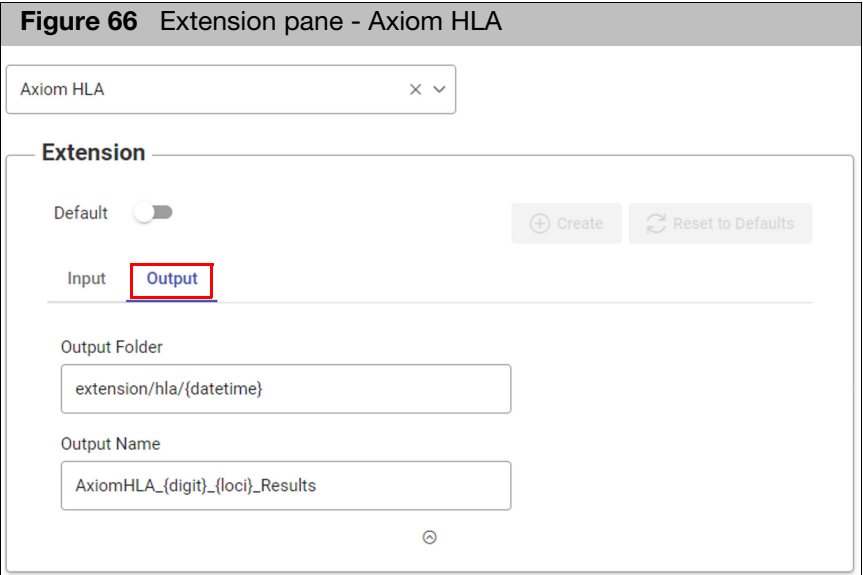

- **Dutput Folder:** Displays the output folder's location.
- **Dutput Name:** Displays the selected extension's file naming convention.
- (Optional) Click the **Default** toggle right (on) to apply this extension to your designated Axiom HLA array type.

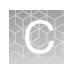

## <span id="page-67-0"></span>Accessing extension outputs

For direct access to the BloodGenomiX Report (and any other final output), AutoAx v2.0 contains this additional folder in its directory tree: **/srv/core/roots/transfers**

- The **transfers** folder contains sub-folders for each extension.
- The BloodGenomiX Report resides here:

**/srv/core/roots/transfers/BGX**

<span id="page-67-1"></span>Enabling access to final outputs

Direct access to final outputs is set to **on** by default. If this feature needs to be restored, go to path:

#### **/srv/core/configs/apps/automated-axtiom/settings/autoXfer.settings.json**

- 1. nano into the file.
- 2. Change line #30 transfer property to **true** [\(Figure 67\),](#page-67-2) then press **Enter** to save the .json file.

<span id="page-67-2"></span>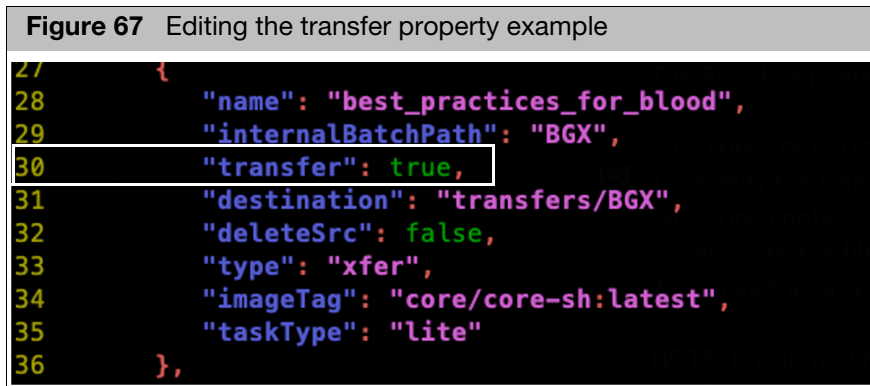

**Note:** If you modify the **.json** file with tasks still in the pipeline, those tasks will complete using the previous .json file. Your saved transfer property edit will take effect AFTER the task pipeline clears.

For support visit **[thermofisher.com/support](http://thermofisher.com/support)** or email **techSupport@thermofisher.com** [thermofisher.com](http://thermofisher.com/)

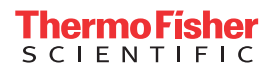